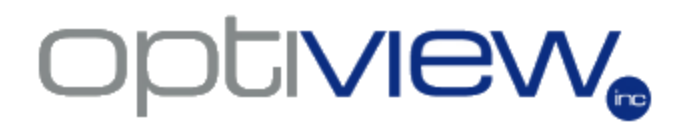

**Operation Manual** Version 8.1.08

**Digital Video Servers** Enterprise Series

**Professional Digital IP Video Server/Camera 1 – 4 Channels (with Wireless A/P option)**

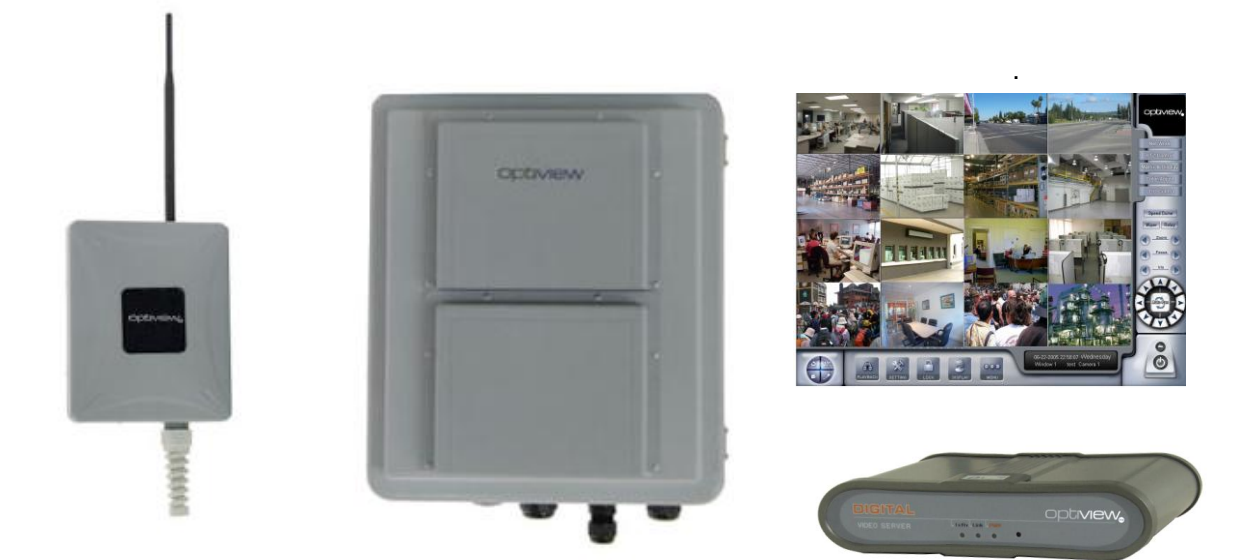

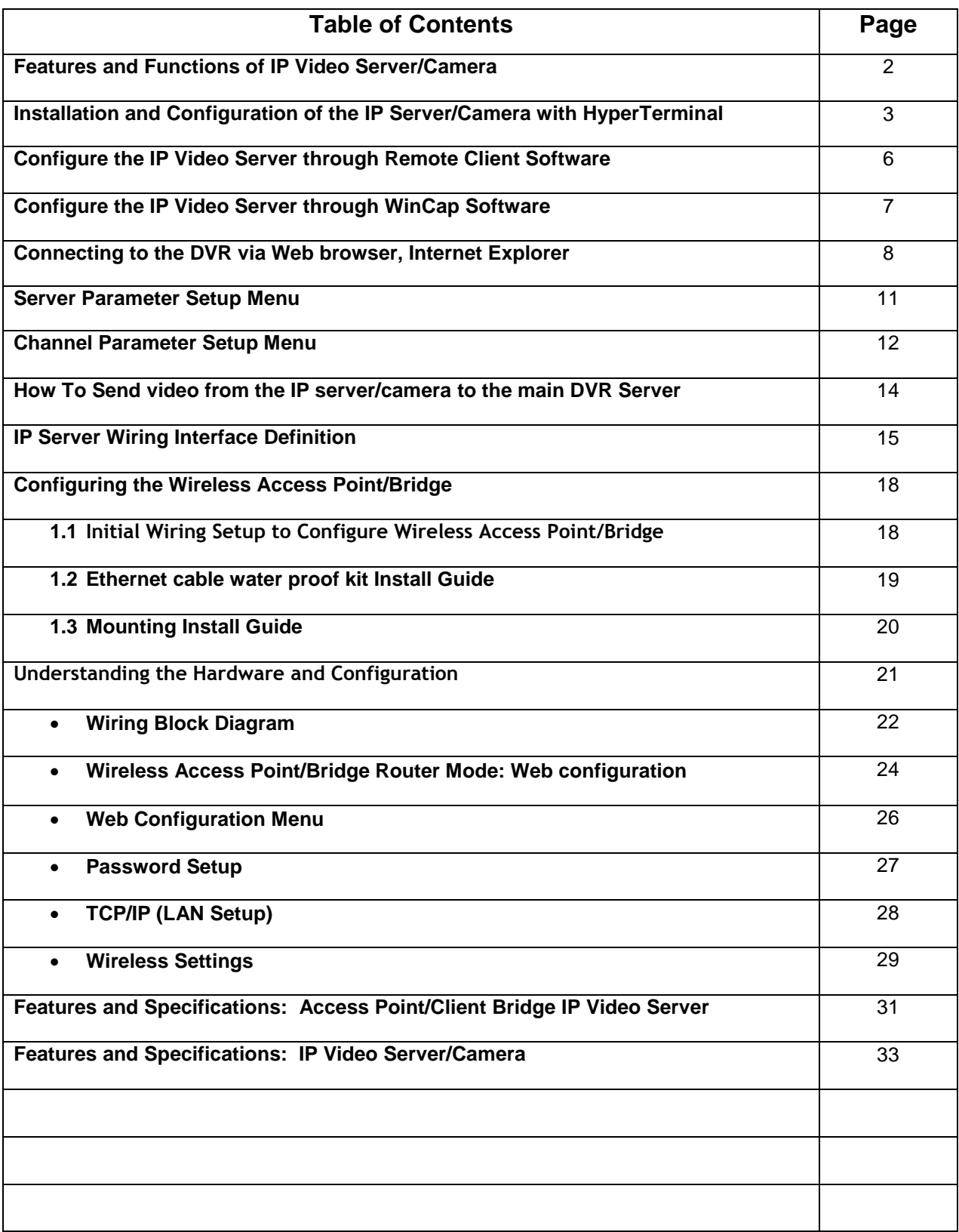

# JMEW.

### **I. Features and Functions of the Digital Video Server**

**1. Front Panel**

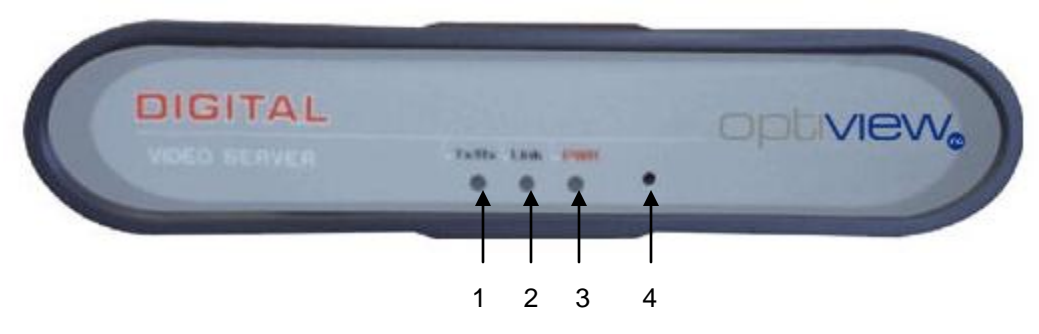

- 1.1 TX/RX LED indicator indicates transmit/receive signals
- 1.2 Link Led indicator indicates Ethernet link/connection with the network
- 1.3 PWR indicator indicates power ON/OFF
- 1.4 Reset switch clears the network information such as IP, Gateway etc…(available only on older models)

#### **2. Back Panel**

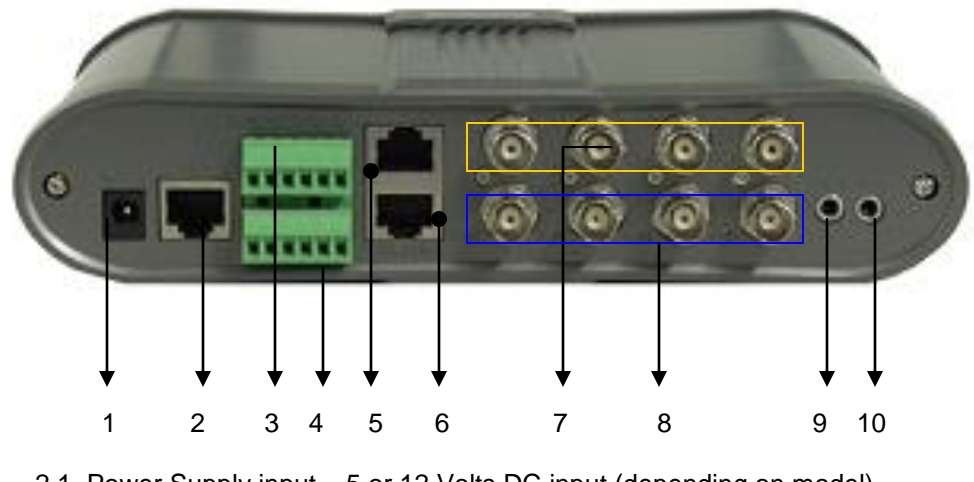

- 2.1. Power Supply input 5 or 12 Volts DC input (depending on model)
- 2.2. UTP Ethernet port for the network connection
- 2.3. Data OUT alarm or sensor signal output port
- 2.4. Data IN alarm or sensor signal input port
- 2.5. RS485 RS485 communication signal port (Use orange and orange/white from a CAT5 cable for PTZ cameras)
- 2.6. RS232 RS232 communication signal port. Also used to configure IP information for the device
- 2.7. Video IN video input port
- 2.8. Audio IN audio input port, one per video input channel
- 2.9. LINE IN optional audio input
- 2.10. LINE OUT optional audio output

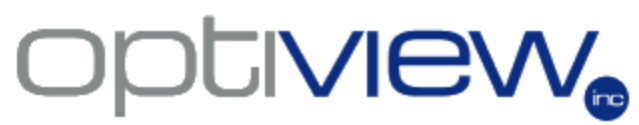

### **II. Installation of the Device**

#### **1. Simple Block Diagram of the Digital Video Server**

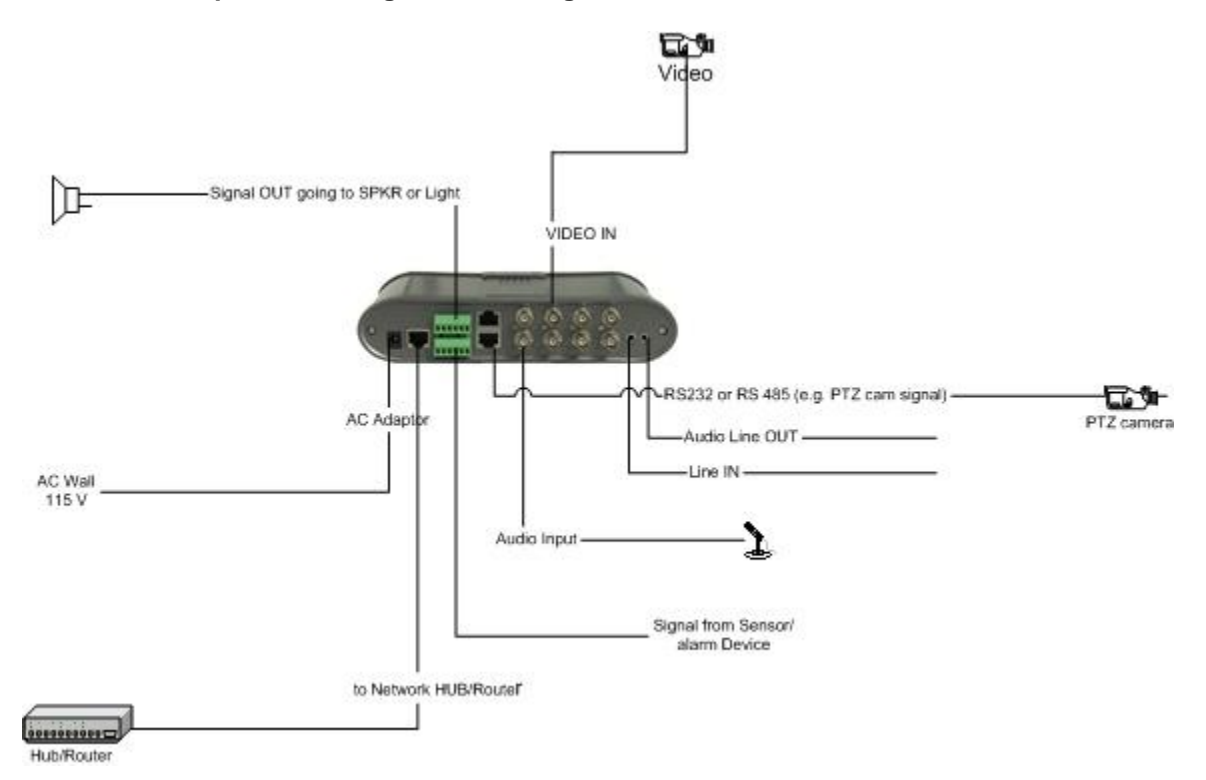

#### **2. Configuring IP Settings through the Hyper-terminal connection**

2.1 Connect the RJ45-to-DB9 connector to the Video Server.

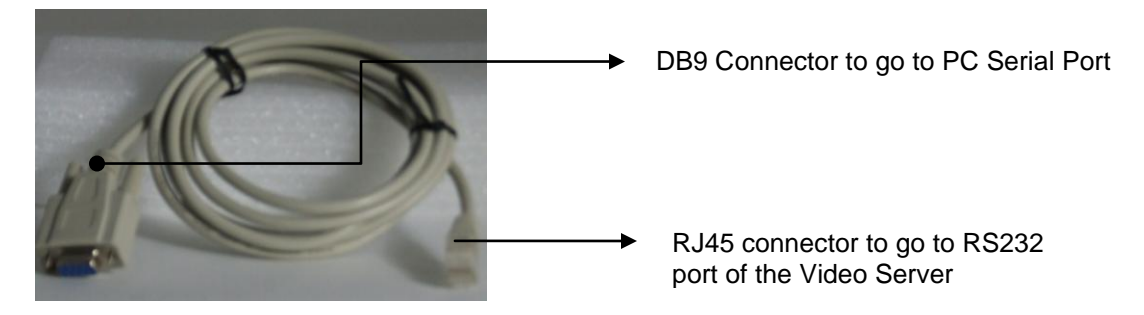

The DB9 goes into the Serial port COM1 on a PC, while the RJ45 connector goes into the RS232 port on the DVS (Digital Video Server). Com port may not always be COM1 on a PC. Please check with your local PC configuration for correct selection of COM port.

2.2 Turn ON the Video Server, and press the Reset Switch at the front panel. Turn OFF/ON the DVS again. Skip this step if your unit does not have a reset switch.

2.3 On the PC, open the Hyper-terminal program. Click on Start, RUN and then type in **hypertrm.exe C**lick OK.

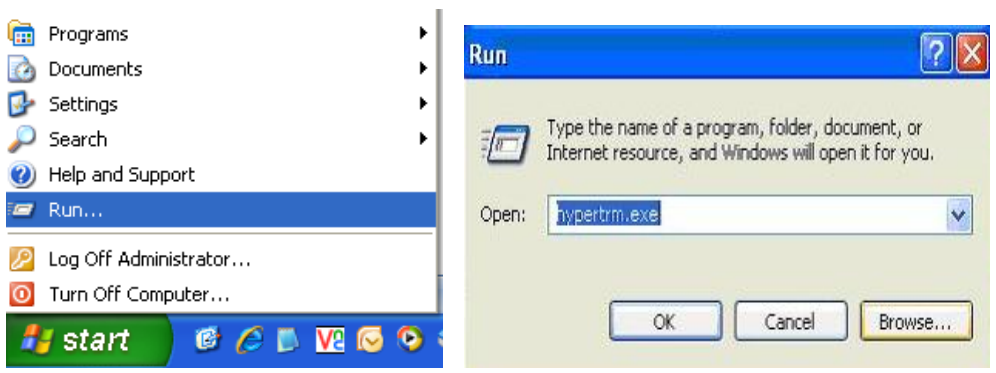

2.4 Enter any name for the connection, such as "VideoServer" and click OK.

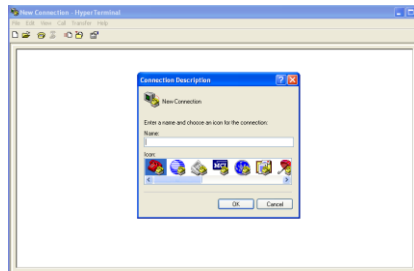

2.5 Select the COM port to be used for the connection. Every PC has different COM port number assigned to their serial port. Please check your local PC configuration or consult your local PC manual.

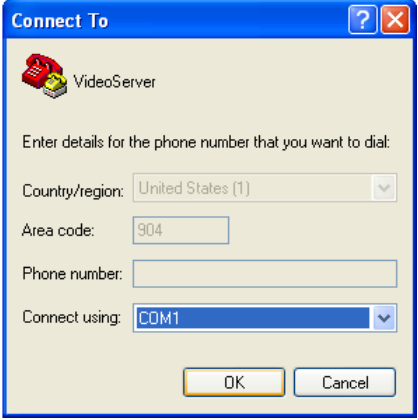

2.6 Configure the settings; set the settings as shown below:

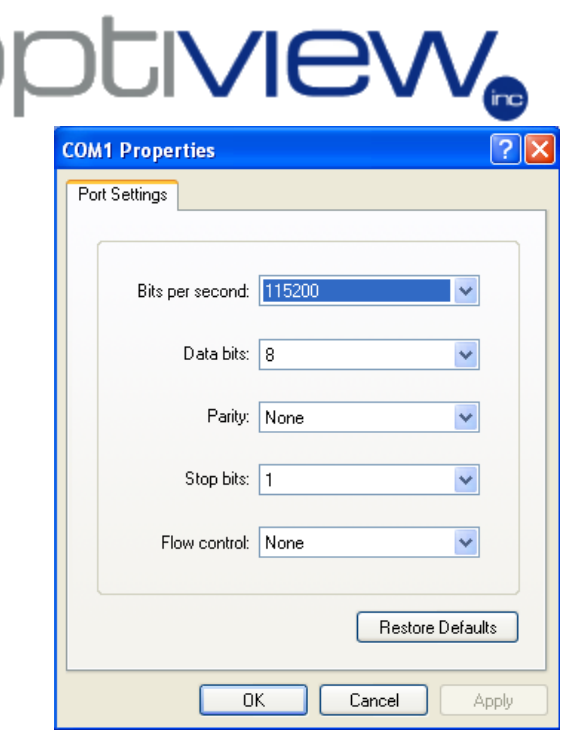

Click OK when done.

2.7 Setting the IP Information - Press **Enter** on the keyboard, there will be a  $\rightarrow$  or # sign appearing on the screen. Type in the word **help**, and then press enter. This will provide you a list of command you can use setting up the network settings on the server. See below for the list of commands to follow on this task:

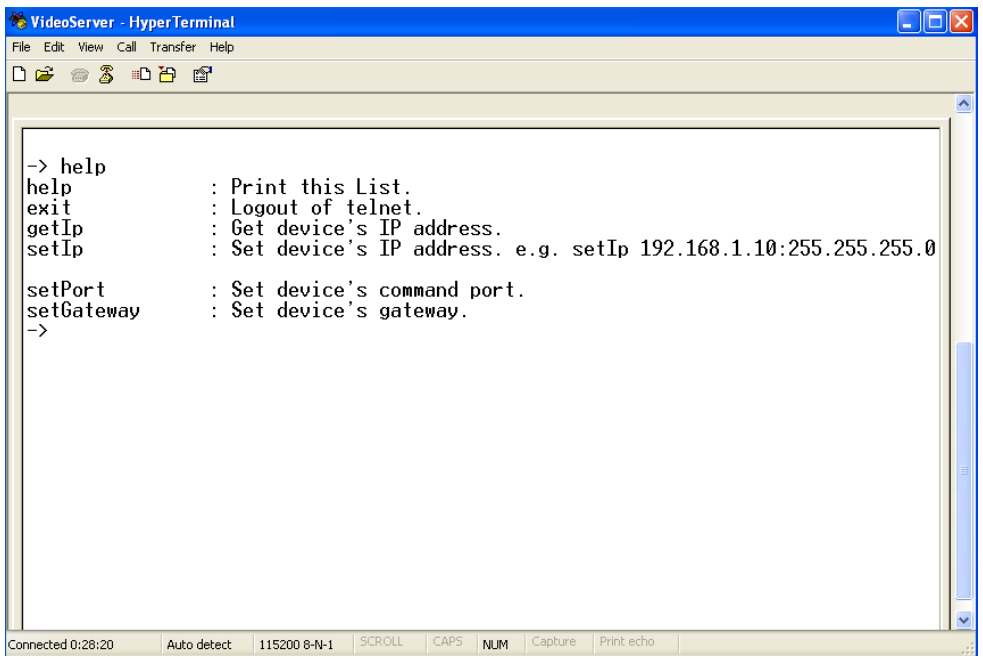

Note: The commands are caps sensitive; follow exactly how it appears on this example.

## JMBA

2.8 Set IP Information on the DVS

Values shown here is only an example. Follow the IP address scheme on your own Local Area Network (LAN). Consult your local IT staff or your Internet Service Provider as to what IP address information you are going to use on this task.

To Set IP Address, Subnet Mask, Default Gateway and Port

**setIp** 192.168.1.200:255.255.255.0

**setGateway** 192.168.1.1

**setPort** 5000

 $\rightarrow$ exit

Close the Hyper-terminal program and restart the Video server after the settings has been set up.

#### **3. Configure the IP Video Server through Remote Client Software**

- 3.1 You can use these default IP settings as a starting point to connect them to your local PC and reset these IP settings by using Remote Client software to change IP information that will work for your own local network.
	- 1.1.1 Change the IP information of your local PC used to configure the Wireless IP kit. Your PC IP address should be within the same range as that of the Wireless IP Kit. You local PC must be connected to the same router/hub where the Wireless IP kit is also connected.
	- 1.1.2 Make sure you have excellent network connectivity between the local PC and the Wireless IP Kit. On your local PC,

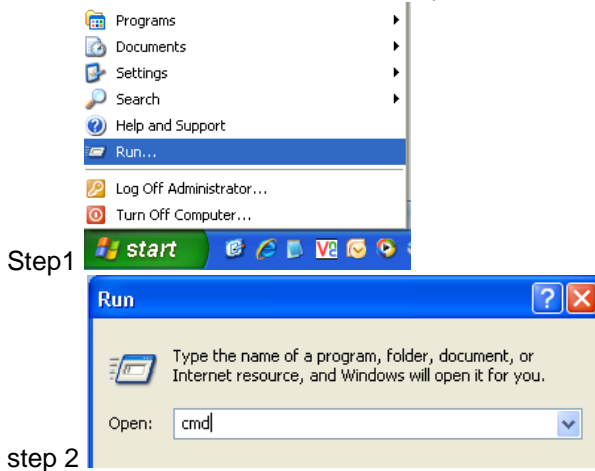

Step 3: Type the command **ping** followed by IP address of the IP video server. (Note: The IP address shown here is an example only and may or may not be your actual IP address).

# JMEV

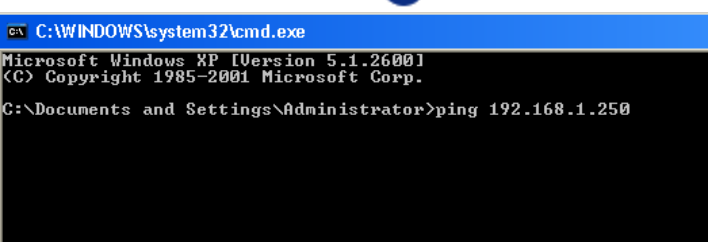

**1.2** Use the remote client software of the Video Server to connect to the Video server. Once connected, you will be able to have the option to make changes to the IP settings of the Video Server. Please refer to the Remote Client Manual for details.

### **4. Configure the IP Video Server through WinCap Software**

4.1 **Using WinPcap Software**: the software will search the VR Enterprise IP video servers/cameras, whether the IP address of the IP Video server/camera is within or outside the IP address range of the existing network.

- 4.1.1 Install the WinPcap software on your local PC. (The software is only supported by Windows 2000 and XP).
- 4.1.2 From the same unzipped folder, double click on sadpdlg.exe, press "Enter" to run the IP camera search application.

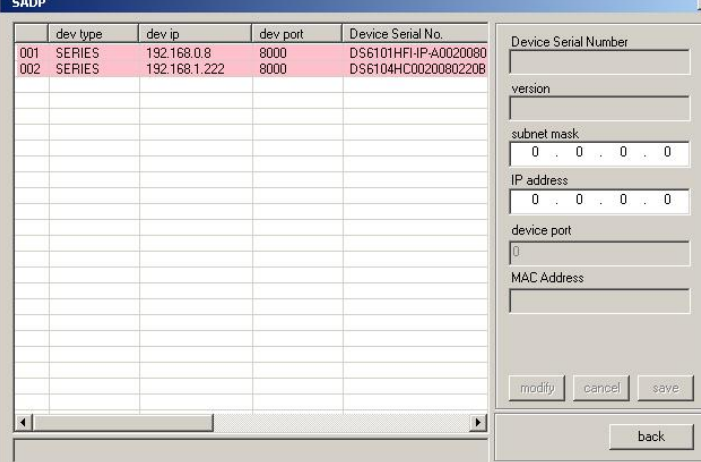

4.2

Software interface will show all the IP cameras/servers found on your network. In order to change the IP settings of a unit, highlight the server/camera using your mouse.

# OPLIVIEW.

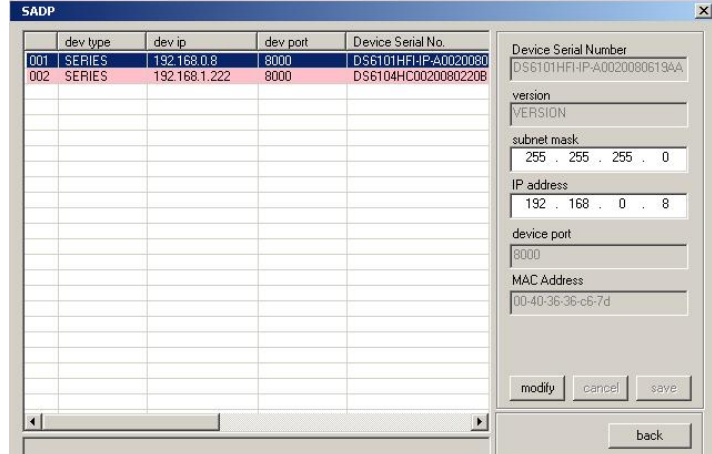

 $4.3$ 

IP address and subnet mask information will now be active in the text box and ready for editing. Change these two IP information (IP address and Subnet Mask) based on your local network setup. Please consult your local IT staff or Internet Service Provider as to what IP address information you are going to use for your IP video server/camera.

### **5. Remote Connection to Digital Video Server via Internet Explorer**

5.1 Connecting to the DVR via Web browser, Internet Explorer\*

Once the IP information has been setup on the Video Server and the unit is physically connected to the network. Open the IE on a PC and type in the **local** IP address on the browser's address box to remotely connect to the video server. A local IP address usually starts like 192.168.1.xxx or 10.0.0.xxxx.

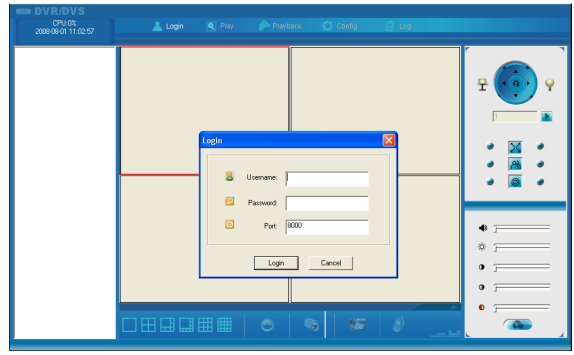

\* Note that this section (4.1) is only applicable locally, meaning accessing your DVR within your local area network.

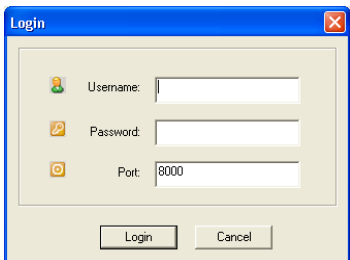

Default login name: admin Password: 12345 Default port: 8000

# OPLIVIEW.

5.2 Functionalities of the Web User Interface:

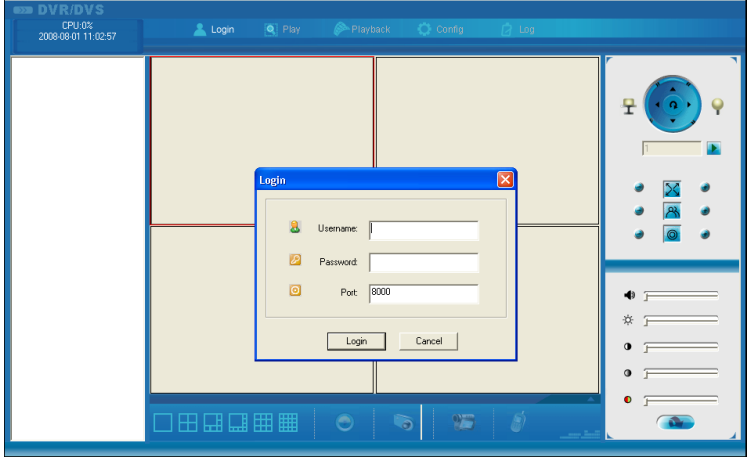

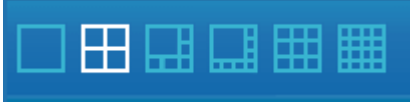

#### 5.2.a. **Exercía in the select of the number of display partition you** prefer, from single screen up to 16-partition screen display. Using a mouse, point and click to one of the display partition to select a window screen. A currently selected display partition has a green color square around it. You will then go to Channel Selector as shown below to double click a camera number to connect to it and have it displayed on the window you've just selected.

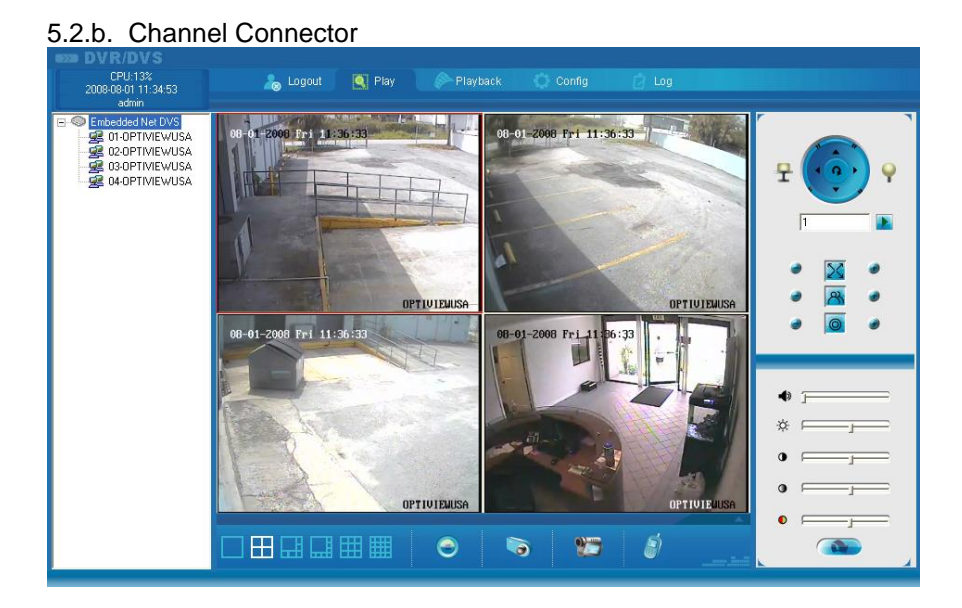

 $\pm$  displayed on any one of the screen display partition. Simply select a partition from the display Select and double click a camera channel number to connect to it remotely. Double click the top Server name to connect to all cameras from the Video Server. A camera number can be screen and double click a camera from this channel connector to connect to the camera. To disconnect a currently connected camera, double click on the channel number in order to disconnect.

# VIEV

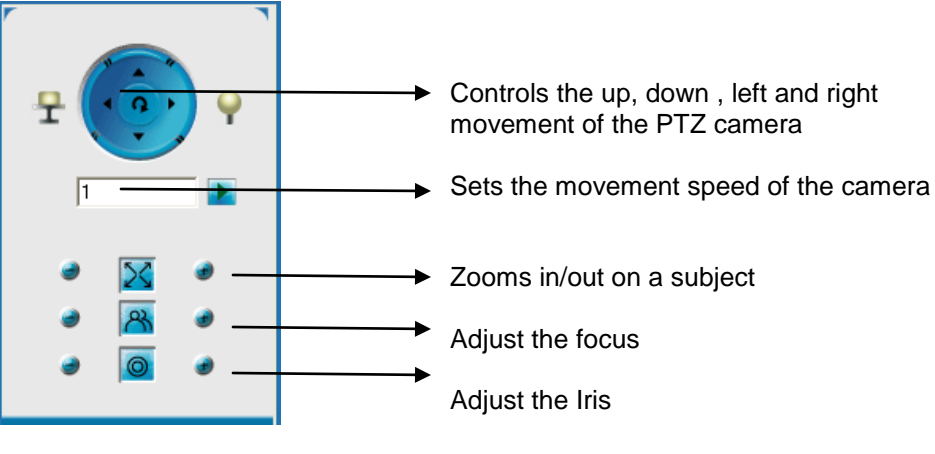

5.2.d. **- An option to have a voice chat with the other remote user. Speakers** and microphone must be provided and connected to the Digital Video Server and the local PC.

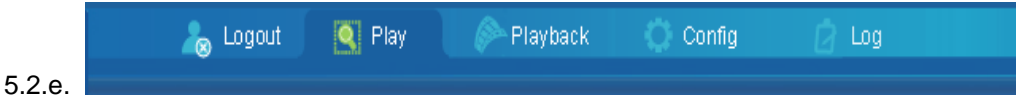

Config- Remotely configures the system settings of the Digital Video Server. The graphical user interface (GUI) for the "Config" is shown below:

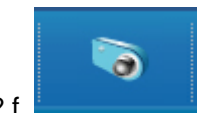

5.2.f Capturing Image – captures image on currently highlighted camera window. Use your mouse to left click on a camera window, and then click on this icon to capture the snapshot of the image you are viewing. The directory of the snapshot file will be given to you on a prompt window.

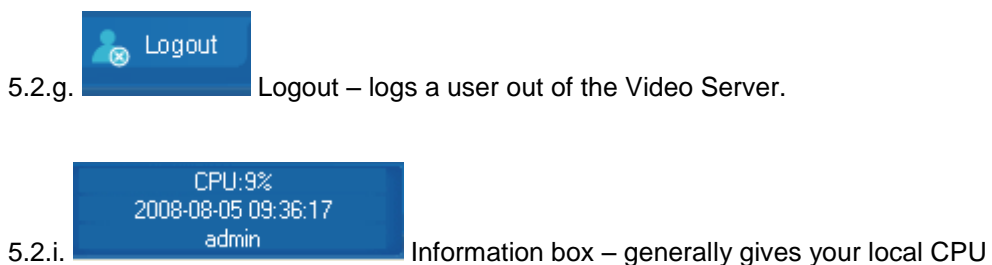

usage rate depending on how many cameras are remotely connected and the user account in use.

## JMEW®  $\cup$

#### **6. Server Parameter Setup Menu**

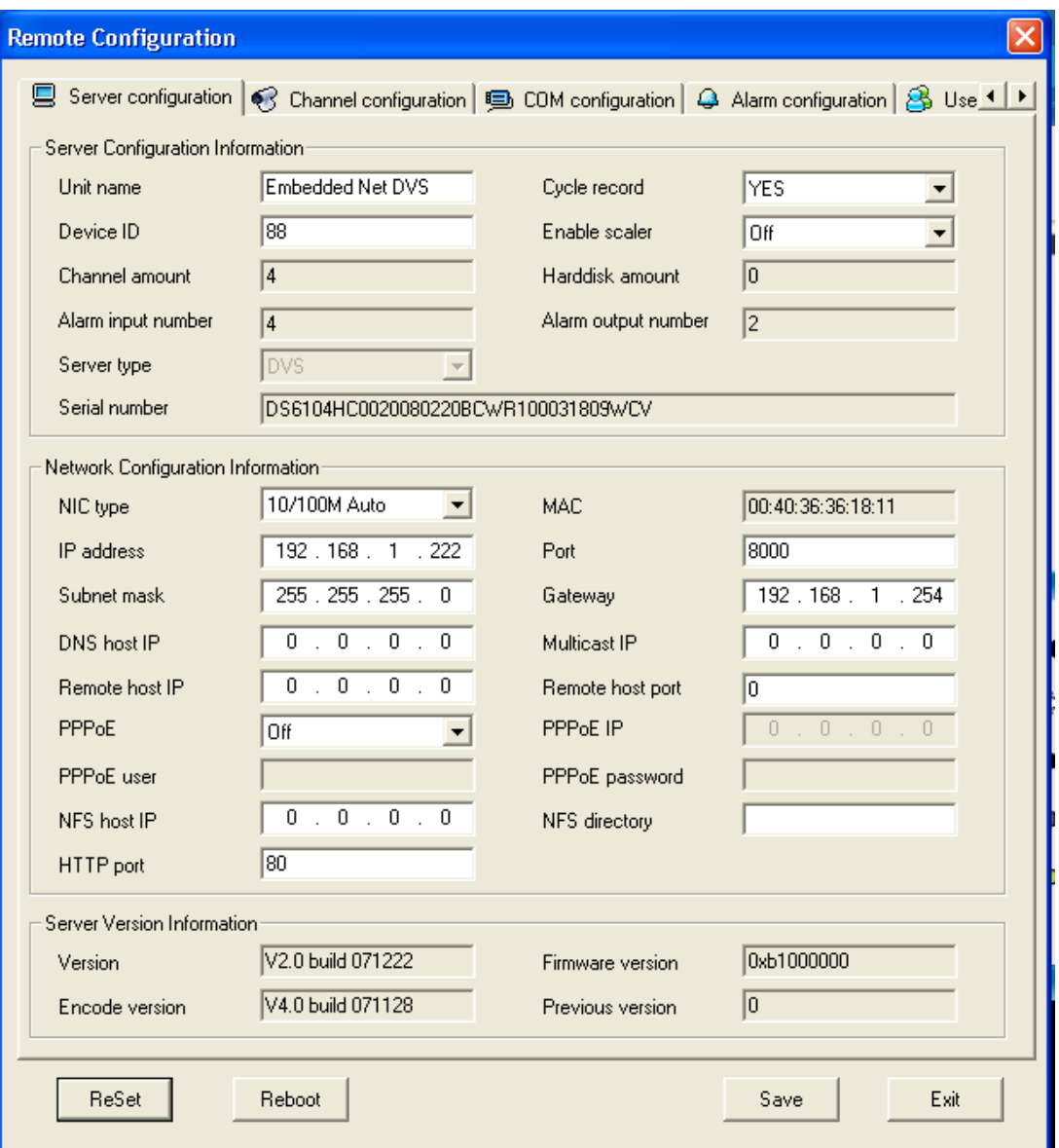

The common settings configured on the Video server's Server Parameters are the following:

- 5.1 Unit Name enter a unique name to your Video server (this option is not a required field)
- 5.2 IP address of the DVS Enter the IP address of the DVS according to your own local network settings.
- 5.3 Port number This the port number used to communicate to the Remote client PC.
- 5.4 Subnet mask Enter the subnet mask according to your own local network settings.
- 5.5 NIC Type the 10M/100M Auto is recommended.

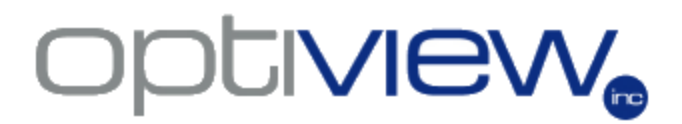

- 5.6 Gateway IP address Enter the Gateway IP address according to your own local network settings.
- 5.7 HTTP Port Enter the port number to be used when accessing the DVR via a web browser. The default is port 80 for HTTP, but it may differ according to your own local network settings.
- 5.8 DNS IP this IP address can be taken from the ISP

#### **6. Channel Parameter Setup Menu**

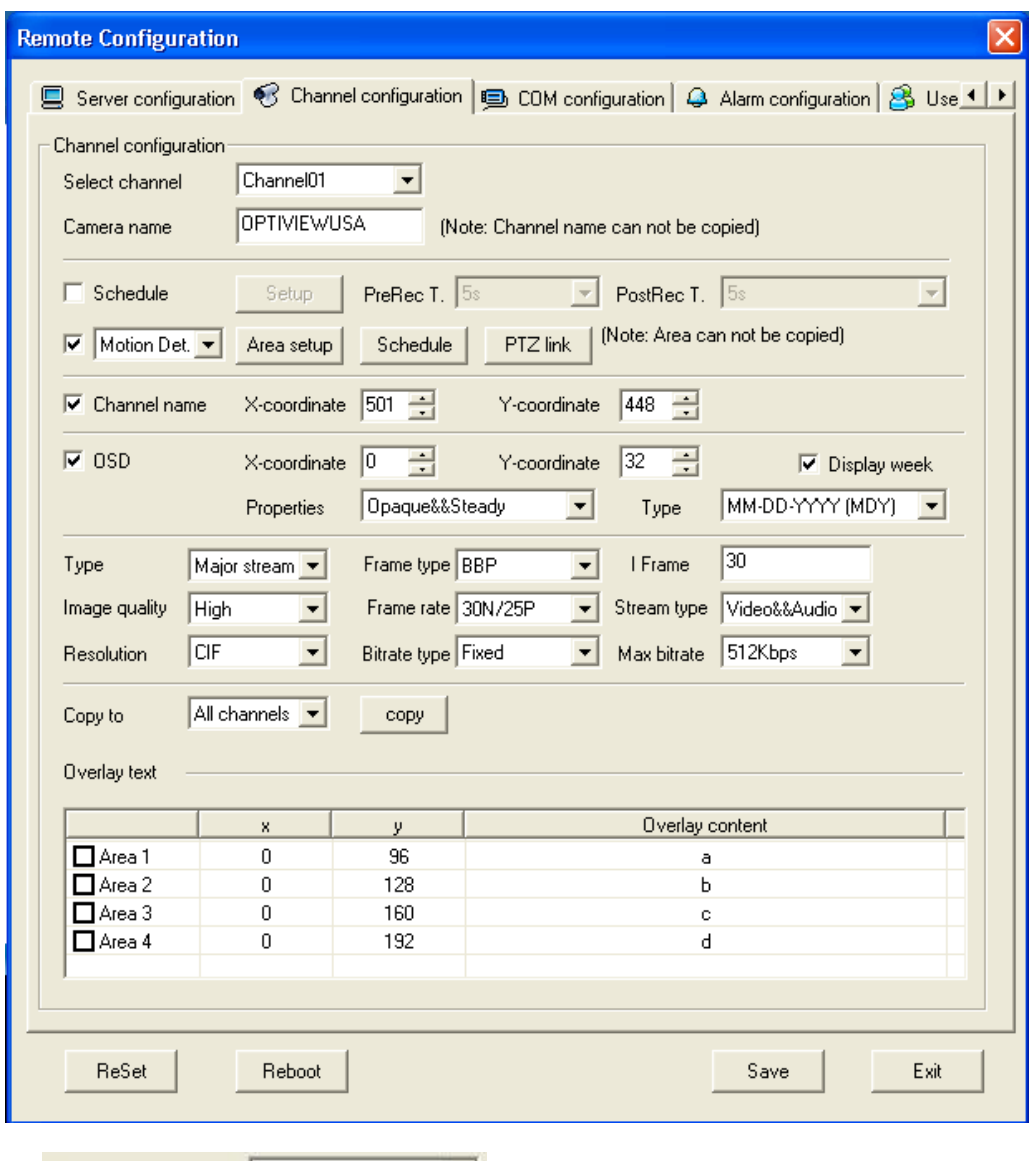

6.1  $\frac{\text{Channel No.}}{\text{Channel No.}}$  Channel 1 select the channel number you would like to work on.

# JNEW®

6.2 Channel Name Camera 01 You can name each camera with your own

descriptive name.

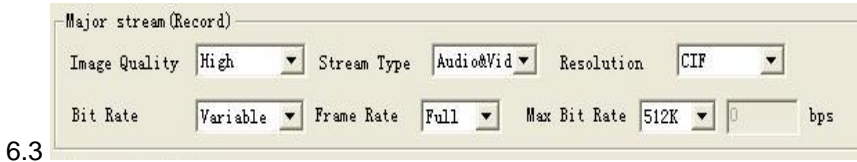

The settings on Major stream will affect how the video itself is processed and sent by the Video Server, such as the image quality output which will also affect how many days will be stored on your hard drive (remotely). Set the stream type to Video only if there is no audio recording in order to save HDD space and lower the files size sent to the network.

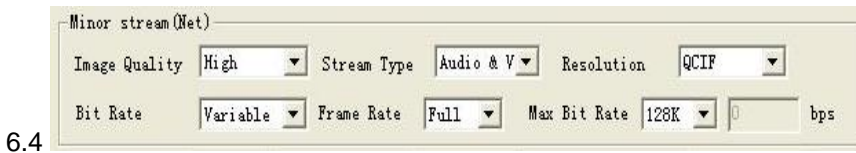

These settings affects how the video file is send through the network either LAN or WAN. Minor stream has a low quality video resolution.

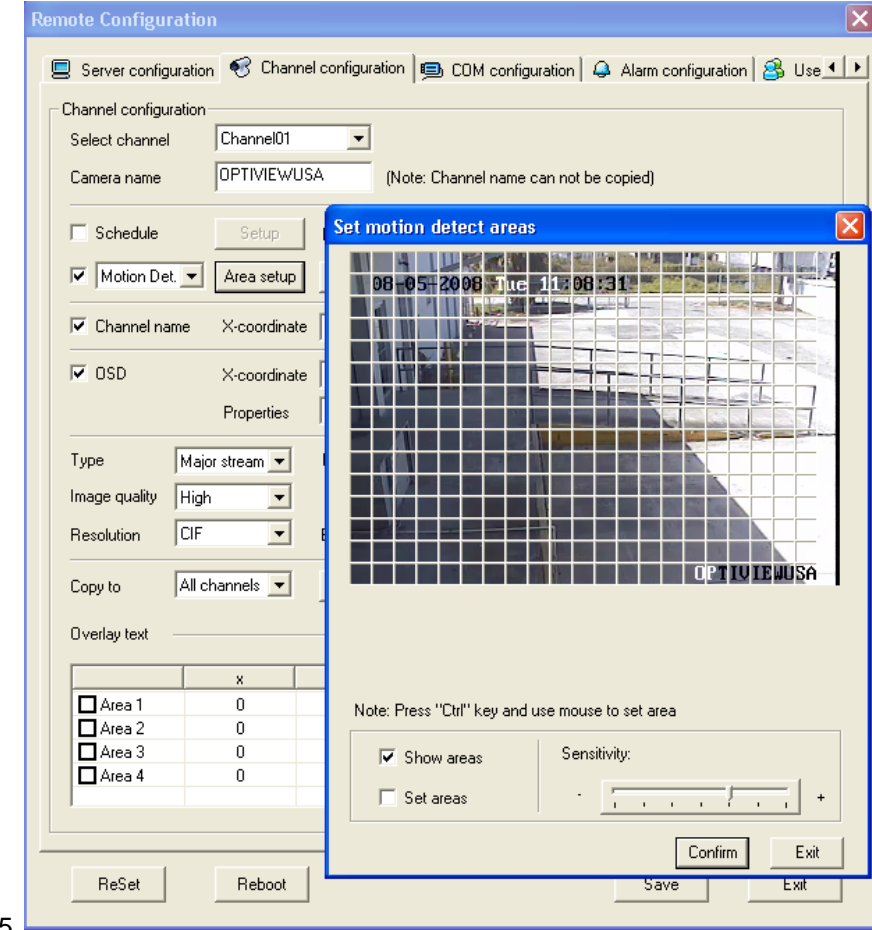

 $6.5$ 

### *PEIVIEW®*  $\Box$

Motion Detection – check this option to setup the video server's motion detection feature. Click on "Area Setup" button to set an area for motion detection and adjust the motion sensitivity.

#### 6.5.1 **To Send video from the IP server/camera to the main DVR Server**

From the Main DVR server, to where the IP server is linked:

- 1. Right click over the IP server window and click on **IP Camera Setup**
- 2. Click on **CHANNEL** tab
- 3. Go to **Record Schedule** sub-menu to select the recording schedule, enable recording, Days to record, "All Day" or per selected time period, when to recordrecord type (is it on timing record-based on time period, motion detect, motion detect/alarm etc…)
- 4. Click on **Save**
- 5. Click on **Alarm Setup** tab.
- 6. Select Camera number, select Alarm type: Motion detect
- 7. Click on **Level**: select 3
- 8. Click on **Whole**
- 9. On Policy, click on **Upload to Center**
- 10. Check **Trigger Camera Record**

#### 7. COM/Serial Parameters Setup Menu

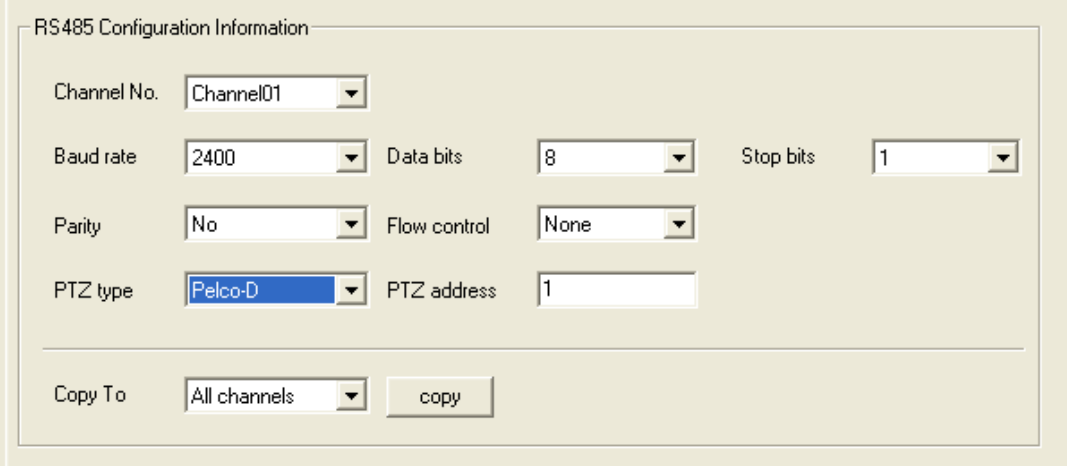

RS485- Used for configuring the settings when using a PTZ camera with the Video Server. Check your actual PTZ camera dip switch settings and copy them over to this menu.

### JMBW. Opl

### Physical Wiring Interface: Socket Pin definition

### **1.2.1 Standard RS232 port - RJ-45 socket pin definition**

Video server has a RS232 standard port, adopt 1-45 socket definition of each pin is below, I means video server input, O means video server output.。

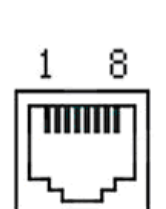

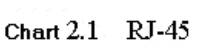

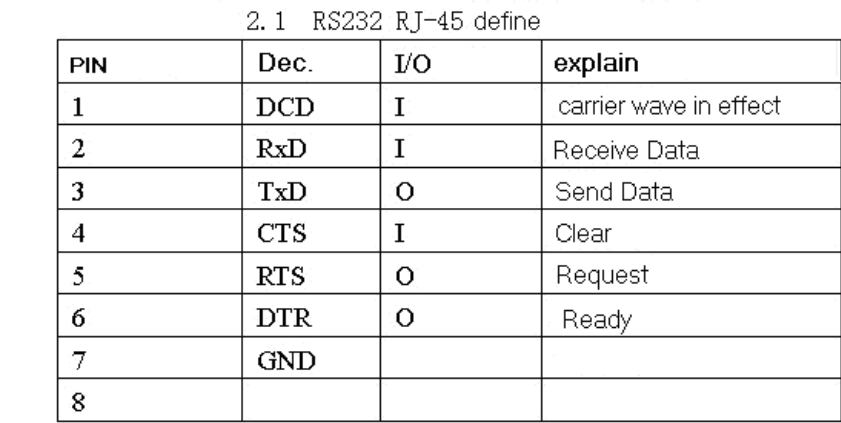

(1) When video server's port is connected with DTE/DCE equipment, one side of the cable is RJ45 socket the other side is DB25 style socket. 25 cores bore style socket. The way to connect 25 cores bore style socket with RJ45 is below:

(2)

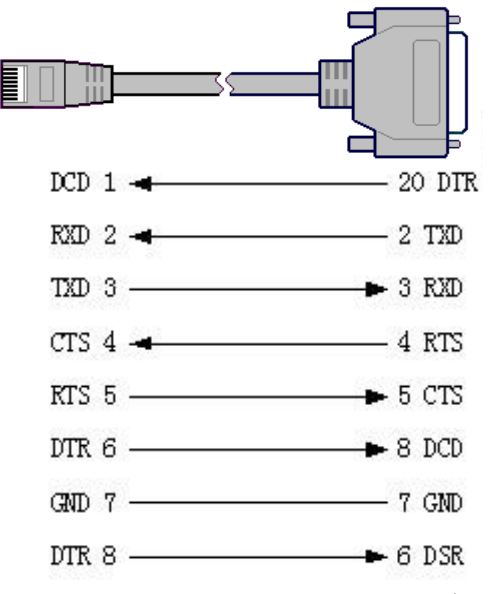

picture2.2 the connection with RJ45 and DB25 (DTE)

(3) To connect 25 cores bore style socket with 9 cores bore style socket conversion is below:

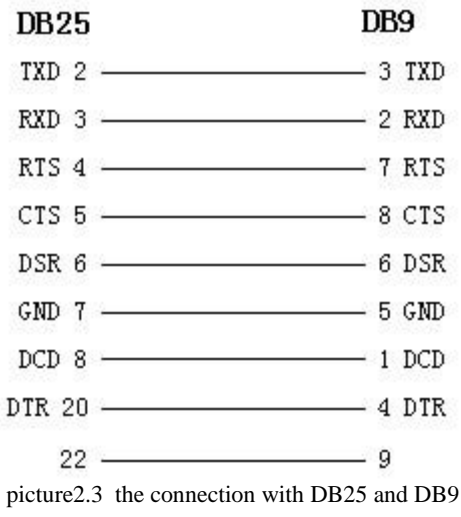

 $(3.1)$  the cable connect video server with DTE( terminal) equipment One side of the cable is 8 cores RJ45 socket, the other side is DB9 core style socket.

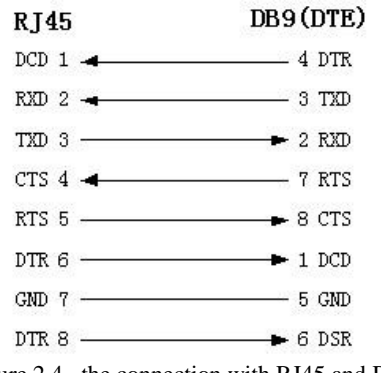

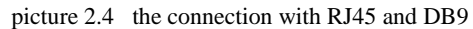

(4) When connect video server's port with DCE( MODEM) equipment, one side of the cable is 8 cores RJ45 socket, the other side is DB25 needle style socket. the connection with 25 cores bore socket and RJ45 is below:

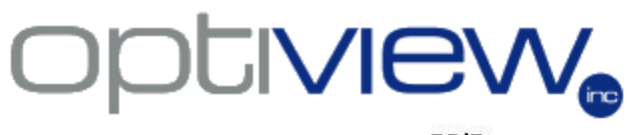

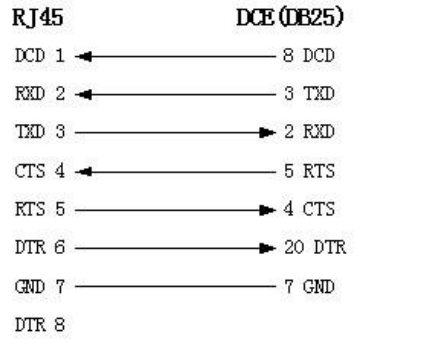

Picture 2.5 the connection with RJ45 and DB25( DCE)

### **Definition of RS485 port - RJ-45 socket pin.**

CA

To use CAT5 cable for PTZ control, cut one end of a standard CAT5 network cable and use the orange and orange/white for the RS485 data connection of the PTZ camera. Other end of the RJ45 connector pin should plugged in to the RS485 port of the Video Server.

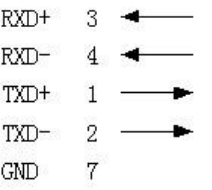

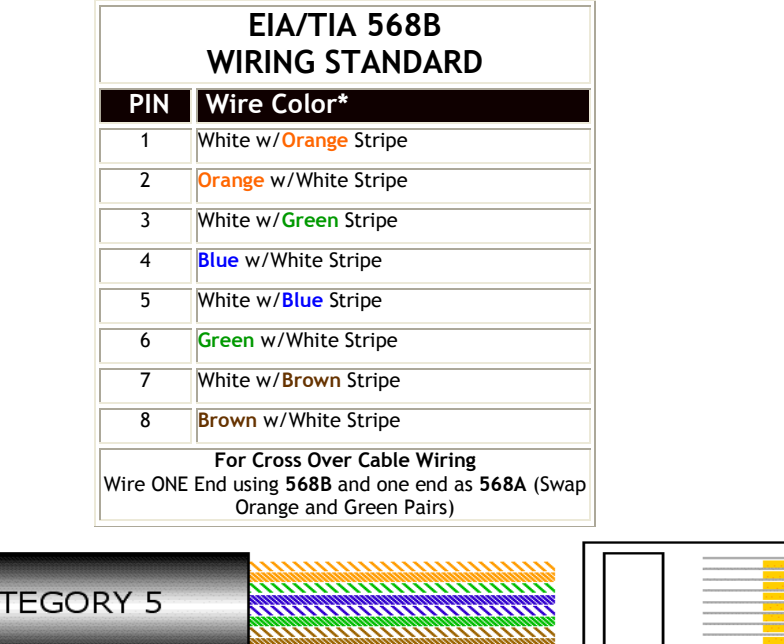

# ODUVIEW.

### Configuring the Wireless Access Point/Bridge

The Wireless IP Kit has a summary sheet enclosed inside the box for the default IP settings of the Video Server and Wireless Access point. There are two ways to configure or make changes to the IP settings of these two devices. First, use the default IP information; second, make changes of IP settings to these two devices by making direct connections to both devices.

### **A. Configuring the IP Address of Wireless Access Point/Bridge**

#### **1. Introduction**

The Outdoor Wireless Bridge/Client Router/AP/Repeater operates seamlessly in the 2.4 GHz frequency spectrum supporting the 802.11b (2.4GHz, 11Mbps) and faster 802.11g (2.4GHz, 54Mbps) wireless standards. It's the best way to add wireless capability to your existing wired network, or to add bandwidth to your wireless installation. EOC-3220 Series Wireless Access Point/Bridge has high transmitted output power and high receivable sensitivity. High output power and high sensitivity can extend range and coverage to reduce the roaming between APs to get more stability in wireless connection. It also can reduce the expense of equipment in the same environment. To protect your wireless connectivity, it can encrypt all wireless transmissions through 64/128-bit WEP data encryption and also supports WPA/WPA2. The MAC address filter lets you select exactly which stations should have access to your network.

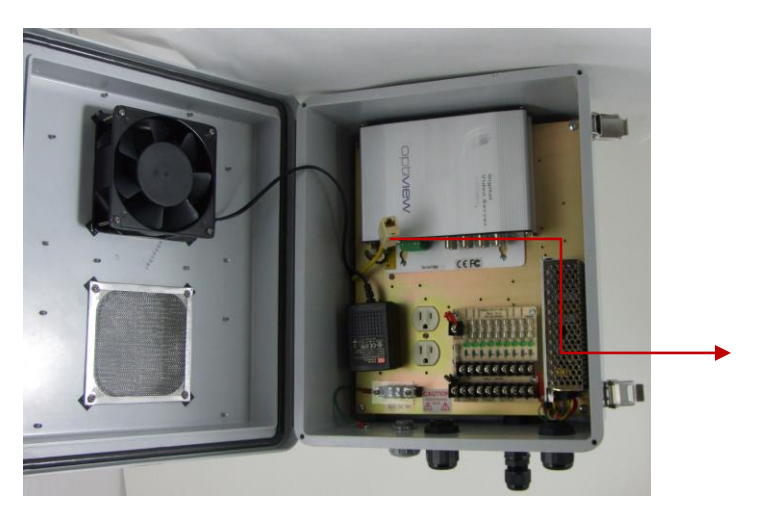

### **1.1 Initial Wiring Setup to Configure Wireless Access Point/Bridge**

Step 1: Remove the CAT5 from the IP video server and insert the RJ45 coupler

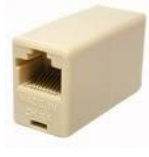

Connect a network cable from your PC (If using a cross over cable, otherwise it will be a network cable from a hub/switch) into this RJ45 coupler in order to access the Web interface of the router's configuration menu.

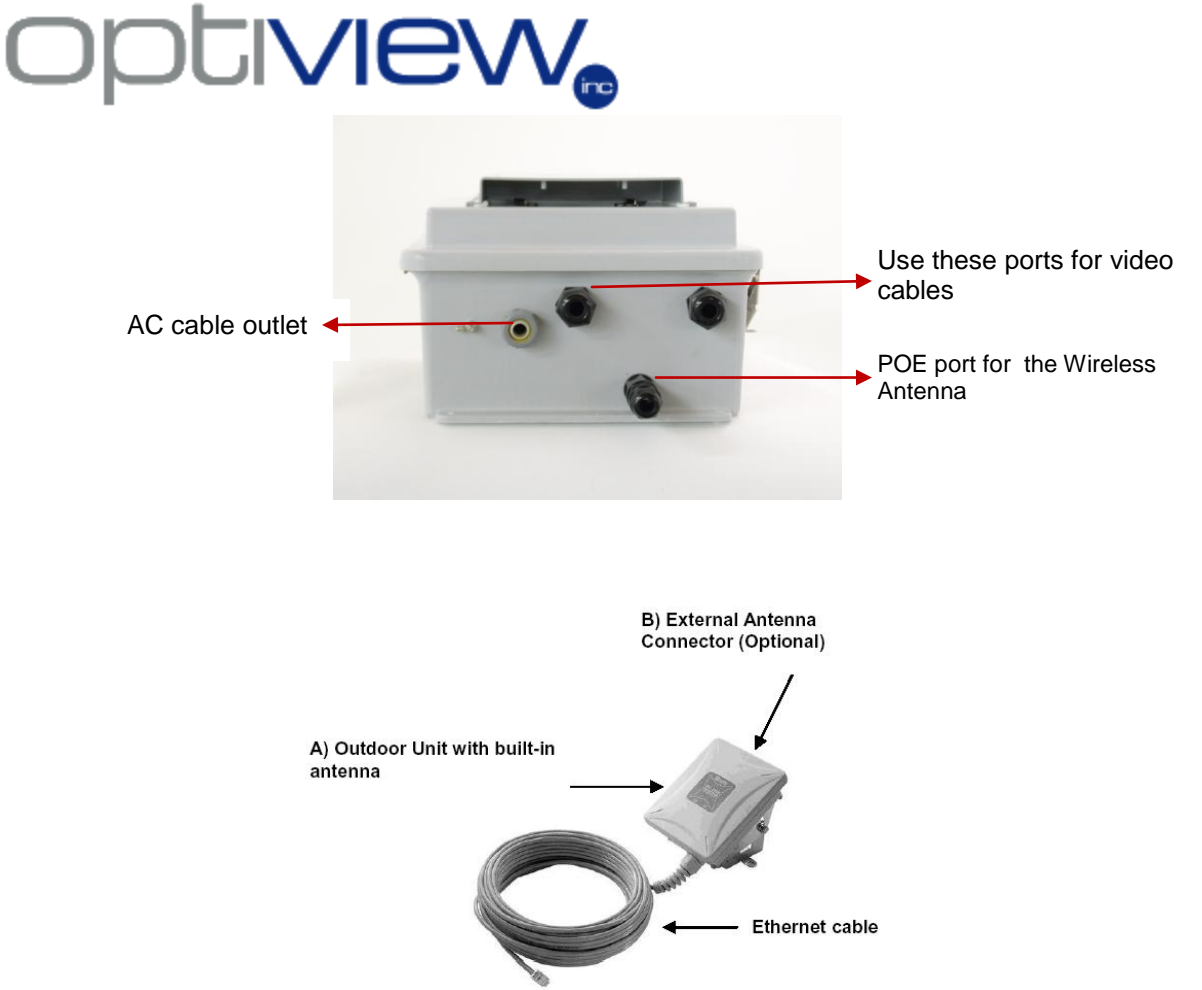

Step 2: Connect the Wireless Antenna Ethernet cable to the POE port of the Wireless Kit box. Plug in the main AC cable to your AC wall outlet to power up the whole system.

#### **1.2 Ethernet cable water proof kit Install Guide**

Install the Ethernet cable with the waterproof kits shown as below pictures 1~4.

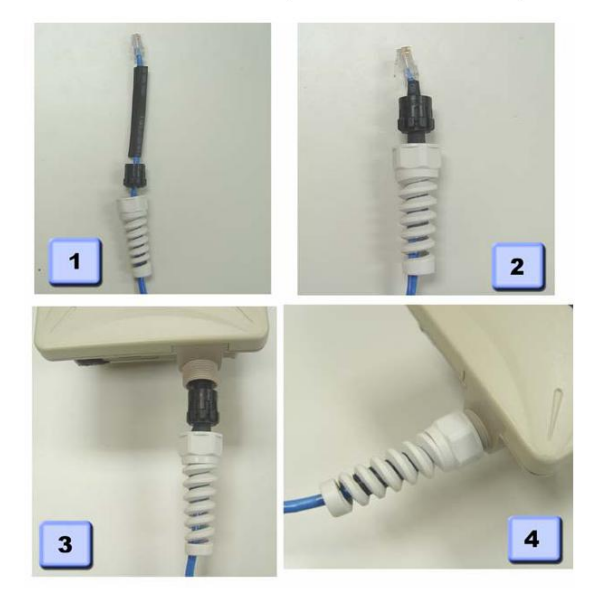

**1.3 Mounting Install Guide A. Pole Mounting**

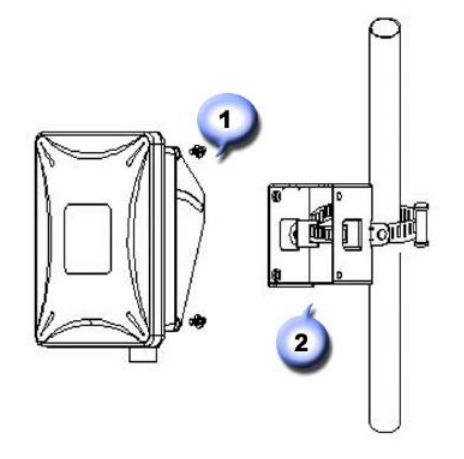

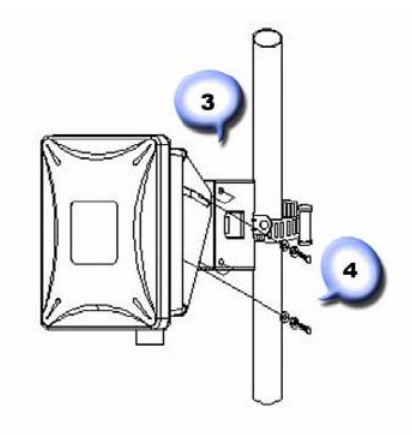

- 1) Lock the bracket on device.
- 2) Using hoop to fix on pole and bind with U-clamp.
- 3) Adjust degree of device.
- 4) Using washer screw to lock with device.

**B. Wall Mounting**

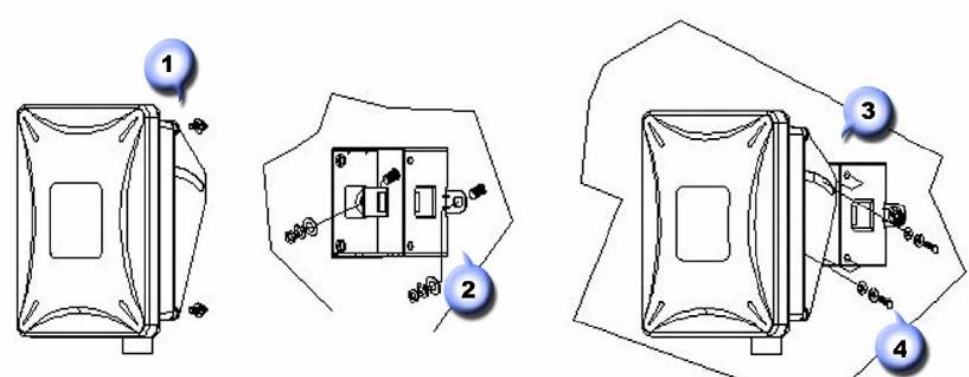

- 1) Lock the bracket on device.
- 2) Lock the wall mount bracket on wall..
- 3) Adjust degree of device.
- 4) Using washer screw to lock with device.

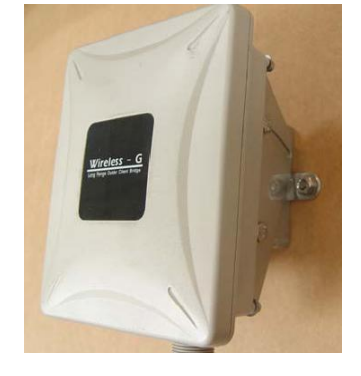

- **2. Understanding the Hardware and Configuration**
	- 2.1 The figure below shows the simple block diagram how the whole Wireless IP Video Server Kit is wired and setup.

Simple Block Diagram: Wireless IP Video Server Kit

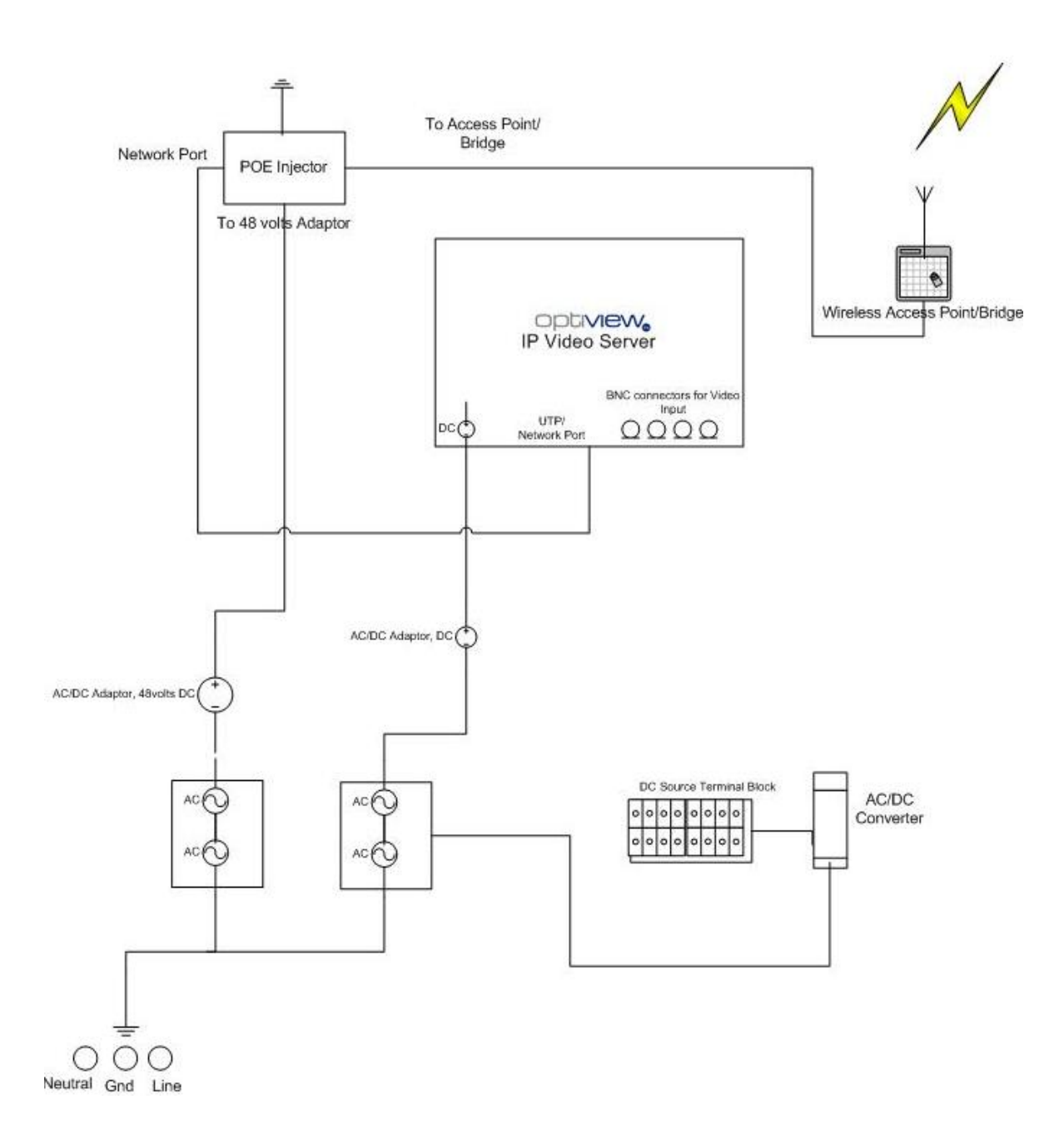

2.2 IP Address Configuration

This device can be configured as a Bridge or Access Point. The default IP address of the device is **192.168.1.1**. By default, we will set the Wireless A/P to use Bridge Mode for this DVR application. In order to log into this device, you must first configure the TCP/IP settings of your PC/Notebook.

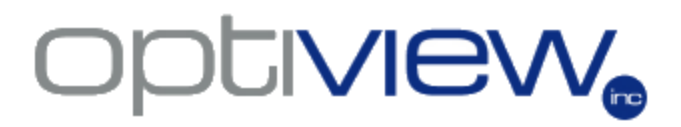

1. In the control panel, double click Network Connections and then double click on the connection of your Network Interface Card (NIC). You will then see the following screen.

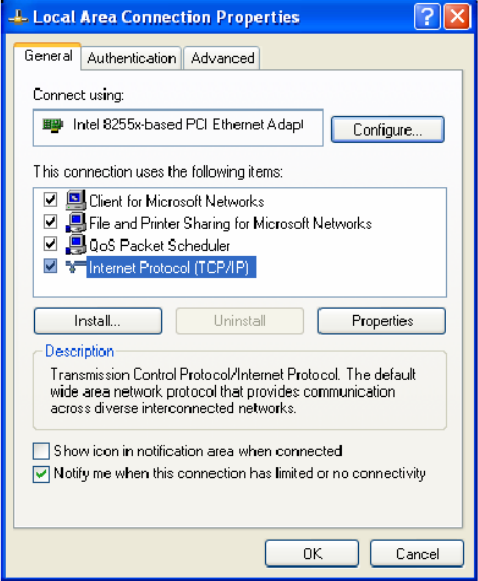

2. Select Internet Protocol (TCP/IP) and then click on the Properties button. This will allow you to configure the TCP/IP settings of your PC/Notebook.

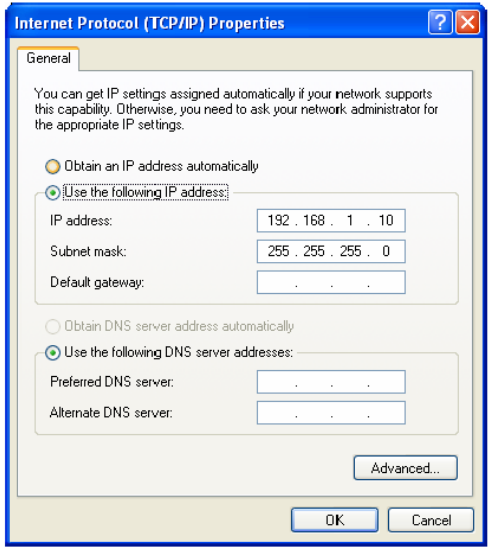

3. Select Use the following IP Address radio button and then enter the IP address and subnet mask. Ensure that the IP address and subnet mask are on the same subnet as the device.

For Example: Device IP address: 192.168.1.1 PC IP address: 192.168.1.10 PC subnet mask: 255.255.255.0

4. Click on the OK button to close this window, and once again to close LAN properties window.

## IVIEW.

#### **3. Choosing the Operation Mode**

This device can be configured as a Bridge or Access Point. The default IP address of the device is **192.168.1.1** in Bridge mode. This will describe the steps to switch from Access Point to Bridge.

- Enter the default IP address (192.168.1.1) of the bridge into the address bar of 1 the web-browser.
- 2 By default, a user name and password has not been configured. If you have configured a user name and password, please enter them into the field to continue
- 3 Once you have logged in, click on the Operation Mode link under the Management menu.

### **Operation Mode**

You can setup different modes to LAN and WLAN interface for NAT and bridging function.

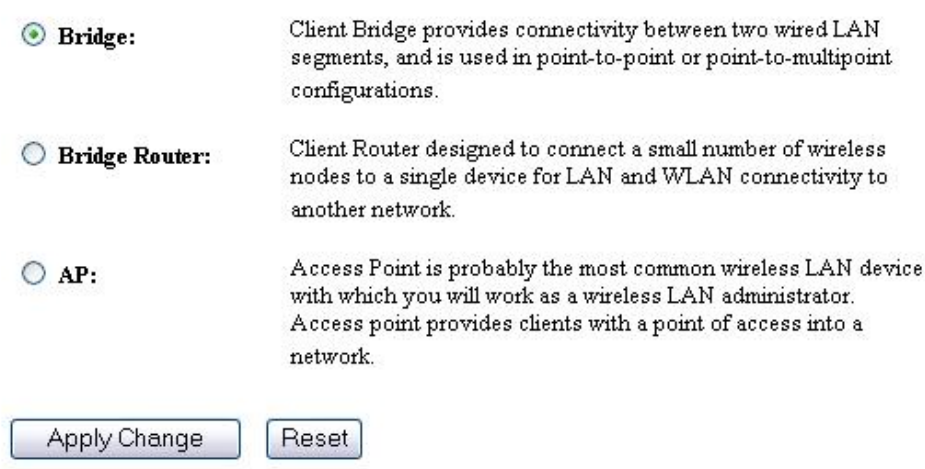

The customer can always change these entire configurations in order to suit their own local network setup. All the settings and examples shown here are for initial setup only and must not be assumed to be the final and actual settings in order for the device to work. Please consult your own local network staff for network setup details. Optiview does not provide detailed technical support to configure your own local/private network.

#### **4. Wireless Access Point/Bridge Router Mode: Web configuration**

#### 4.1 Logging In

To configure the Bridge through the web-browser, enter the IP address of the Bridge (default: 192.168.1.1) into the address bar of the web-browser and press Enter.

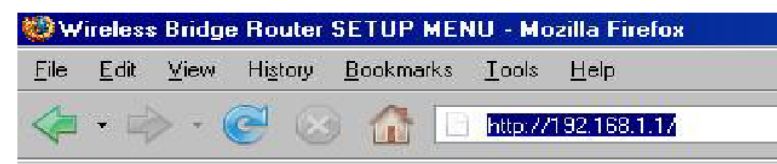

- Make sure that the Bridge and your computers are on the same subnet. Refer to Chapter 2 in order to configure the IP address of your computer.
- Username: admin; Password: admin

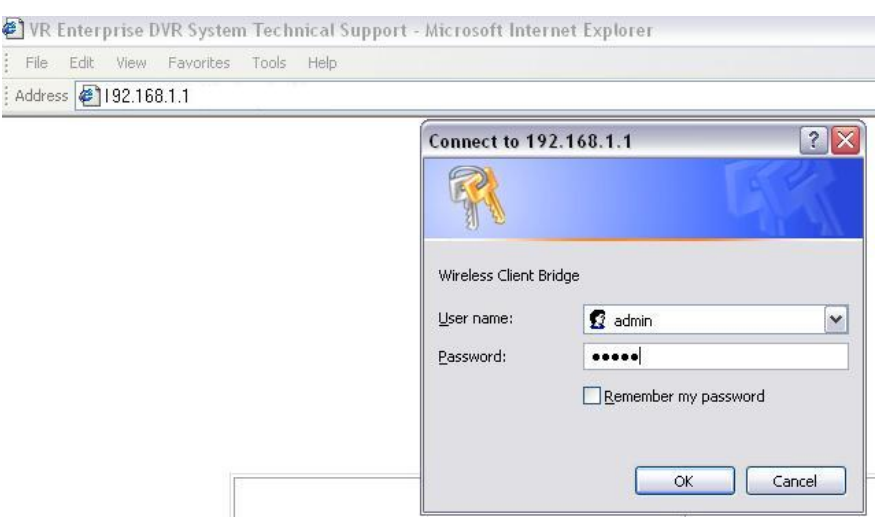

After logging in you will see the graphical user interface (GUI) of the bridge. The navigation drop-down menu on left is divided into three main sections:<br>1. Management: This includes operation mode, status, statistics, logs, upgrade

- firmware, save/reload settings, and password.
- $2.$ TCP/IP Settings: This includes the configuration of the LAN port and settings for the LAN IP, subnet mask, DHCP client, spanning tree and MAC cloning.
- $3.$ Wireless: This includes the basic, advanced, security and site-survey settings for the wireless interface.

The Bridge status page is also displayed once you have logged in. This includes details about the system, wireless, and TCP/IP configuration.

### **Client Bridge Status**

This page shows the current status and some basic settings of the device.

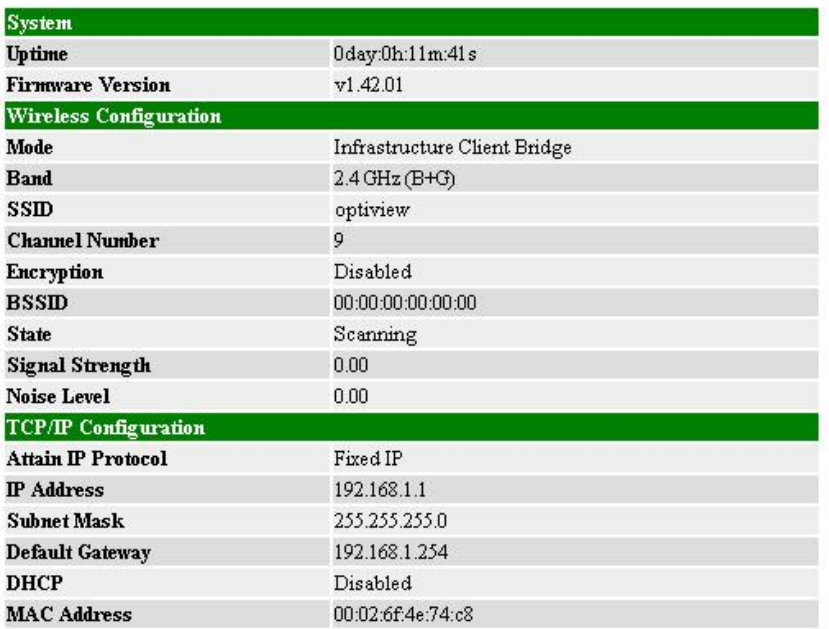

# **CIVIEW**

- System
	- Uptime: Duration of time since the device was last reset.  $\circ$
	- o Firmware version: Version of the firmware that is currently loaded on the device.
- **Wireless Configuration:** 
	- o Mode: Wireless configuration mode such as client bridge, AP, or WDS.
	- $\circ$  Band: Frequency and IEEE 802.11 operation mode (b-only, q-only, or b+q).
	- SSID: The name used to identify the wireless network.
	- $\circ$  Channel Number: The channel used to communicate on the wireless network.
	- o Encryption: The type of security used on this network. It may be disabled, WEP, WPA, etc.
	- **BSSID:** The MAC address of the SSID.
	- $\circ$  State: The current state of the bridge. It may be scanning or associated or disabled.
	- Signal Strength: The signal strength of the wireless device.
	- O Noise Level: The level of interference.
- **TCP/IP Configuration:**  $\blacksquare$ 
	- o Attain IP Protocol: The IP address setting may be dynamic or static.
	- $\circ$  **IP Address**: Displays the current IP address of the LAN port.
	- o Subnet Mask: Displays the current subnet mask for the IP address.
	- $\circ$  Default Gateway: Displays the default gateway for the device.
	- $\circ$  **DHCP**: Displays the DHCP setting.
	- o MAC Address: Displays the MAC address of the device.

**4.2 Management -** Click on the **Management** link on the navigation drop-down menu. You will then see five options: operation mode, status, statistics, log, upgrade firmware, save/reload settings, and password.

Each option is described below.

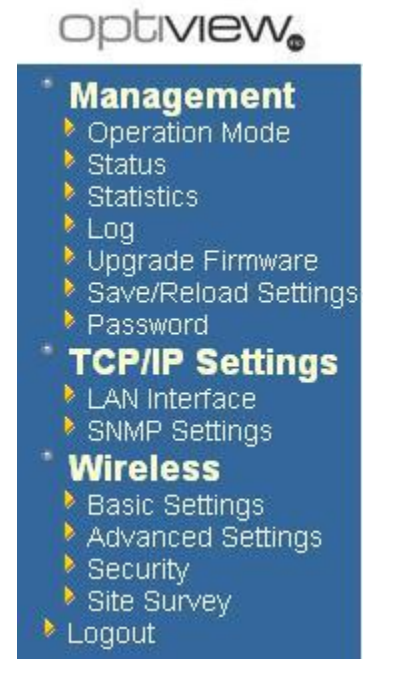

## **JUNIEW®**  $\Box$

4.2.1 Selecting Operation Mode – for DVR applications, we will be using Bridge mode. However, your own IT staff will still have the final word as to what mode you will select on this menu depending on your private/local network setup.<br>Operation Mode

You can setup different modes to LAN and WLAN interface for NAT and bridging function.

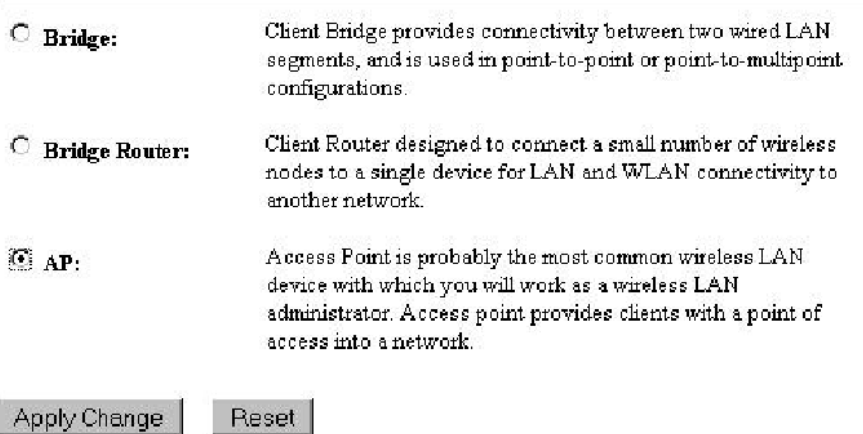

 Select the **AP**, **Bridge** or **Bridge Router** and then click on the **Apply Change**  button.

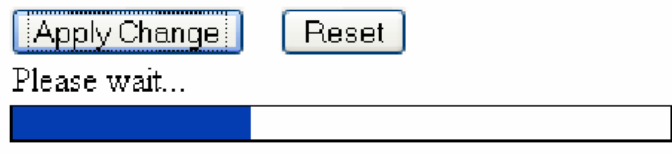

#### **4.2.2 Setup Router's Password**

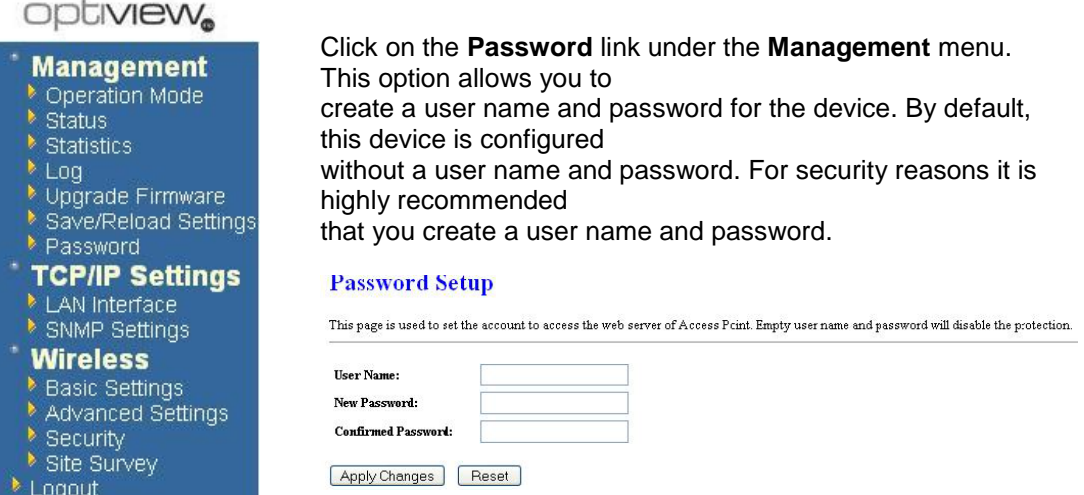

## **CIVIEW.**

- Enter a user name into the first field.
- Enter a password into the New Password field and then re-type the password into the Confirmed Password field. Then click on the Apply Changes button.
- By clicking on the Reset button, the user name and password fields will become blank indicating that the username and password has been disabled.

#### **4.3 TCP/IP Settings**

Optiview.

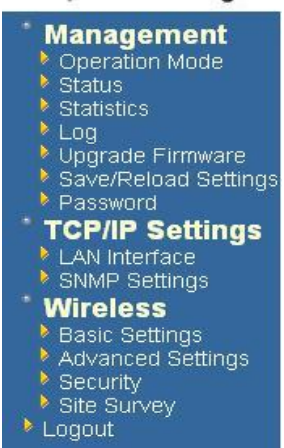

#### **4.3.1 LAN Interface**

Click on the **LAN Interface** link under the **TCP/IP Settings** menu. Using this option you may change the IP address of the device as well as toggle the DHCP setting.

#### **LAN Interface Setup**

This page is used to configure the parameters for local area network which connects to the This page is used to cornigure the parameters for focal area network which connects to the<br>LAN port of your Access Point. Here you may change the setting for IP addresss, subnet<br>mask, DHCP, etc..

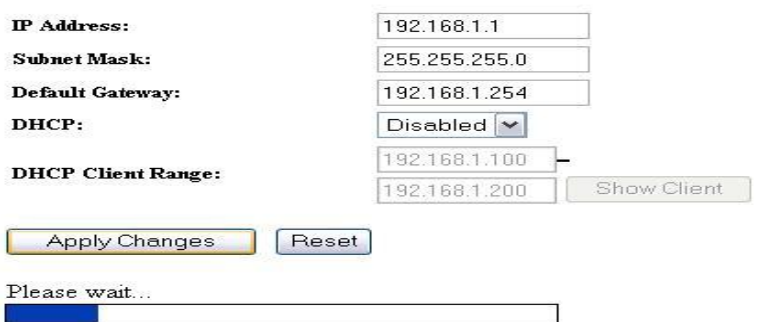

- **IP Address:** Enter the IP address.
- Subnet Mask: Enter the subnet mask for the IP address.
- $\blacksquare$ Default Gateway: Enter the IP address for the default gateway.
- **DHCP:** If this device is a DHCP client and will receive its IP settings from a DHCP  $\blacksquare$ server, then select Enabled from the drop-down list. Enabling the DHCP client will disable the IP address, subnet mask, and default gateway fields. If the DHCP option is Disabled, then the IP address, subnet mask, and default gateway fields must be filled in.
- $\blacksquare$ Click on the Apply Changes button to confirm the changes. This device will automatically restart once these changes have been applied.

# JMEW<sup>®</sup>

#### **4.4 Wireless**

**Management TCP/IP Settings Wireless Basic Settings Advanced Settings**  $\triangle$  Security Site Survey

Click on the **Wireless** link on the navigation drop-down menu. You will then see four options: basic settings, advanced settings security and site survey. Each option is described below.

#### **4.4.1 Basic Settings (Infrastructure, Ad-Hoc)**

Click on the **Basic Settings** link under the **Wireless** menu. Using this option you may configure the 802.11b/g settings as well as the frequency, channel, and SSID.

### **Wireless Basic Settings**

This page is used to configure the parameters for wireless LAN clients which may connect to your Access Point. Here you may change wireless encryption settings as well as wireless network parameters.

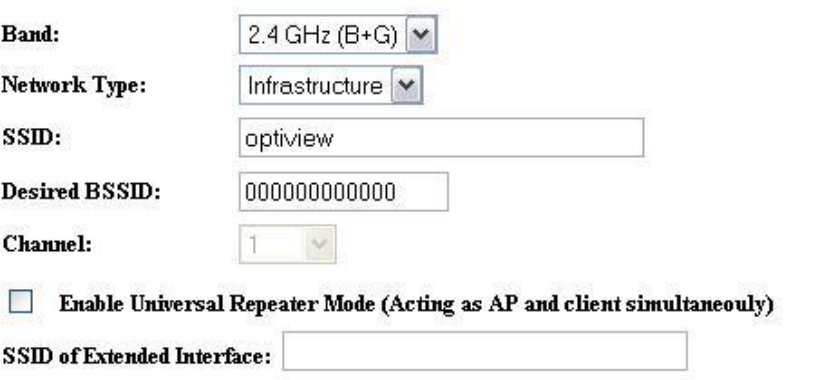

**Apply Changes** Reset

- Band: Depending on the type of wireless clients that are connected to the network, you may select **B**, **G**, or **B+G**. If you are not sure about which clients will be accessing the wireless networks, it is recommended that you select **B+G** for the best performance.
- Network Type: Select Infrastructure or Adhoc from the drop-down list. Infrastructure is a point-to-multipoint (PtMp) topology where as Adhoc is a point-topoint topology (PtP).
- **SSID:** The SSID is a unique named shared amongst all the points of the wireless  $\blacksquare$ network. The SSID must be identical on all points of the wireless network and cannot exceed 32 characters.
- **Desired BSSID** Enter the MAC address of AP Radio.  $\blacksquare$
- Channel: Select a channel from the drop-down list. The channels available are based on the country's regulation. When selecting Infrastructure mode, a channel is not required, however, when selecting Adhoc mode, you must select the same channel on all points.
- Enable Universal Repeater Mode: Select Enable to activate Universal Repeater  $\blacksquare$ Mode and type below SSID for extended wireless interface.

## **DEIVIEW**  $\cup$

#### **4.5 Site Survey**

Click on the **Site Survey** link under the **Wireless** menu. This page displays the list of Access Points in the coverage area and allows you to connect to them if you have the required credentials.

### **Wireless Site Survey**

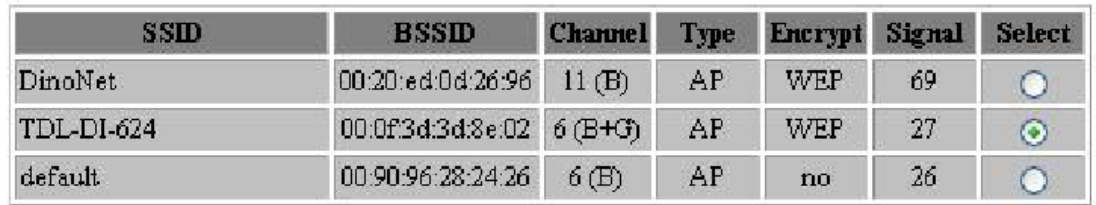

Refresh

**Connect** 

- The site survey table lists the following:
	- o SSID: This is the unique name of the wireless network.
	- o BSSID: This is the MAC address of the Access Point.
	- o Channel: This indicates the current channel that the Access Point is operating on, along with the 802.11 network type  $(B, G, or B + G)$ .
	- o Encrypt: This indicates the encryption type.
	- o Signal: This indicates the signal strength of the Access Point.
- You may select the radio button of a specific Access Point and then click on the **Connect** button. If the credentials of this device match that of the Access Point then you will be connected immediately, if not, you must specify the appropriate credentials.
- You may click on the **Refresh** button at any time to re-scan the area.

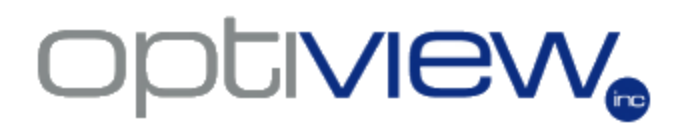

### **Features and Technical Specifications: Outdoor Access Point/Client Bridge and IP Video Server**

### **Technical Specifications: Outdoor Access Point/Client Bridge**

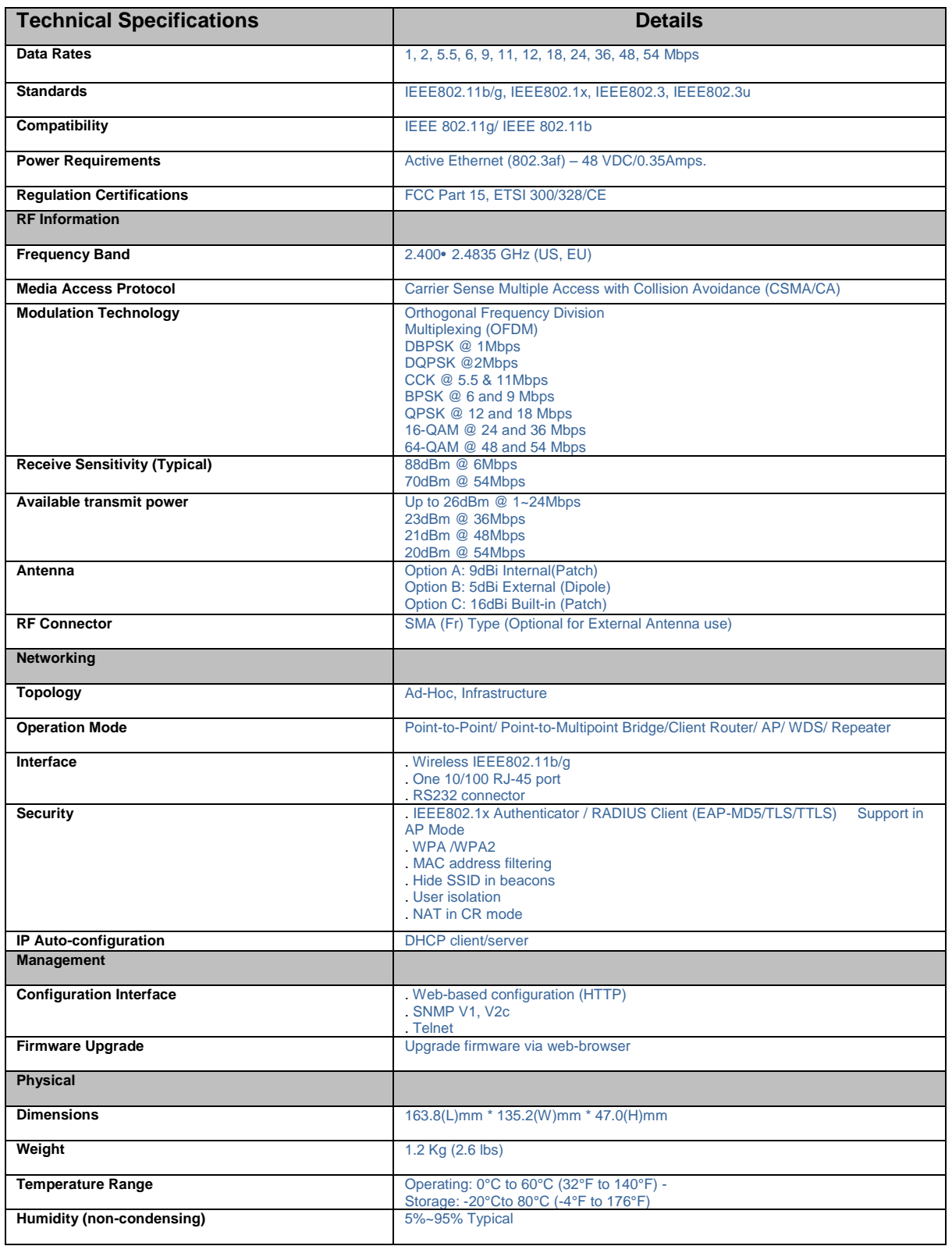

### **Features and Benefits: Outdoor Access Point/Client Bridge**

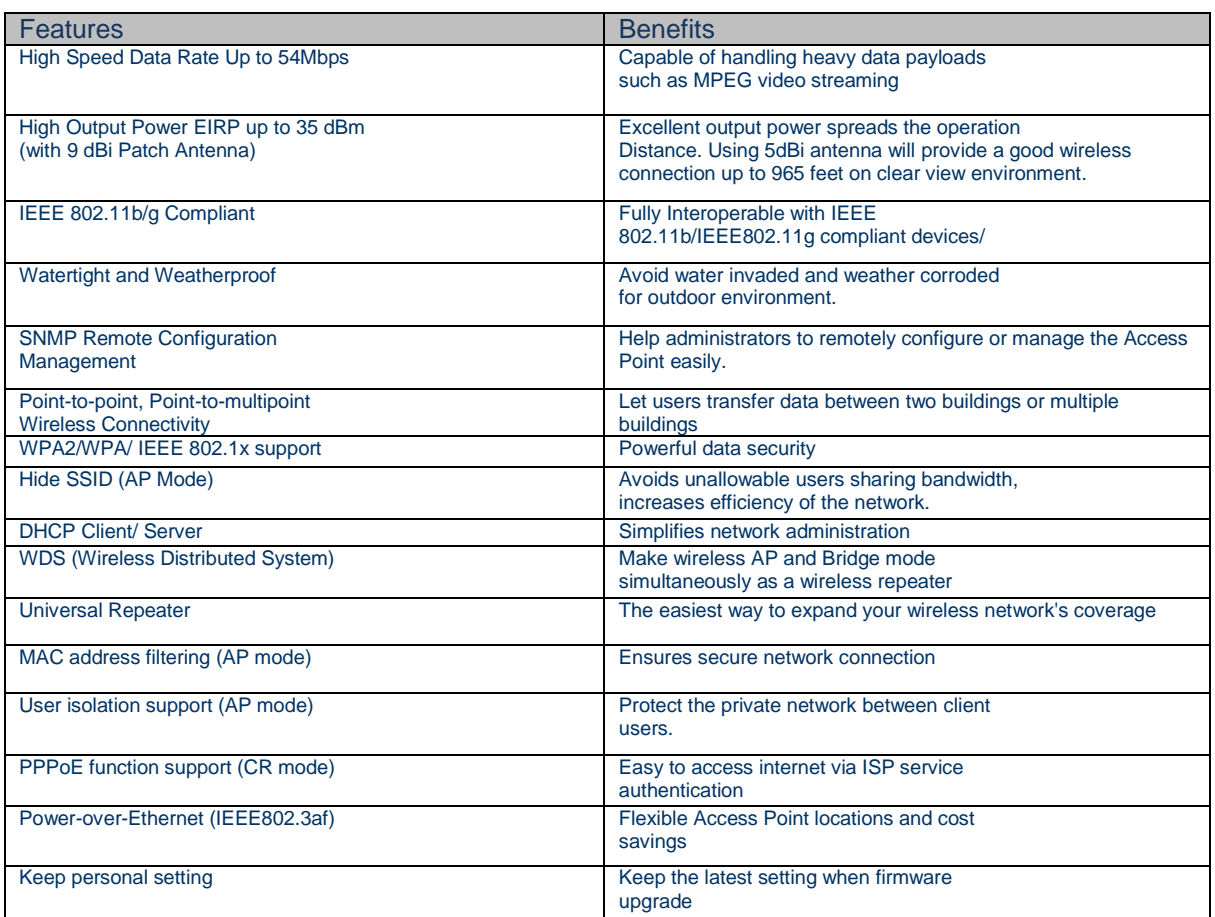

### **IP Video Server Specifications**

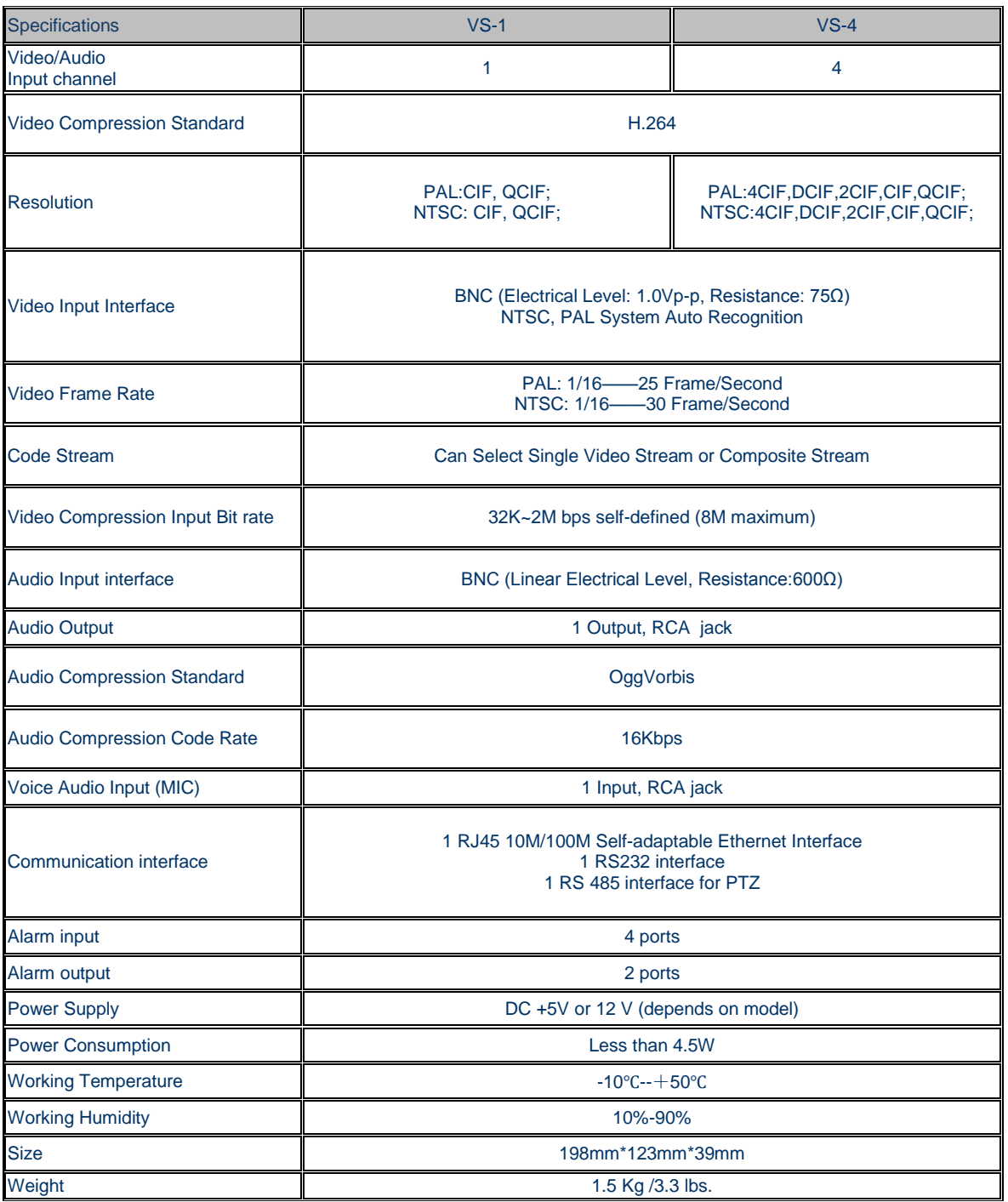

### **Features and Benefits of IP Video Server**

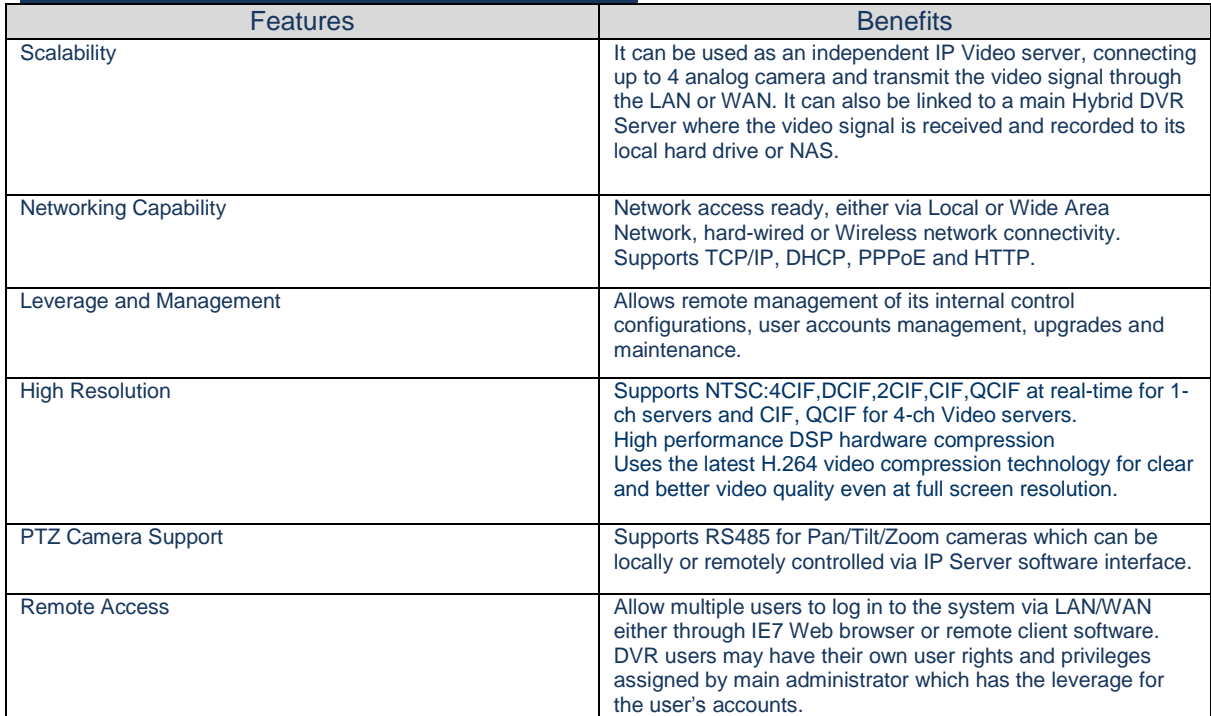